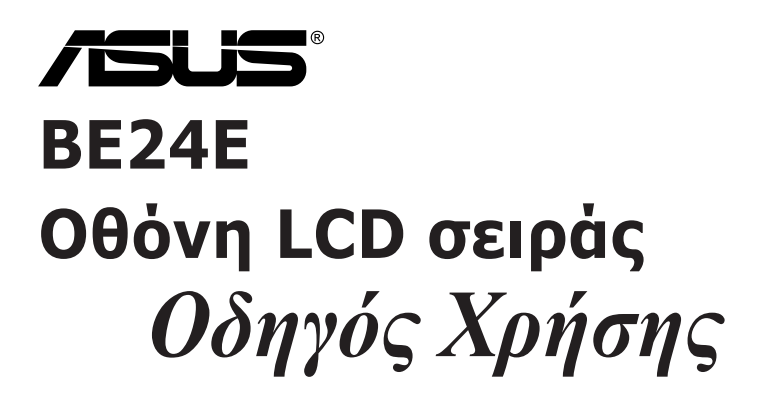

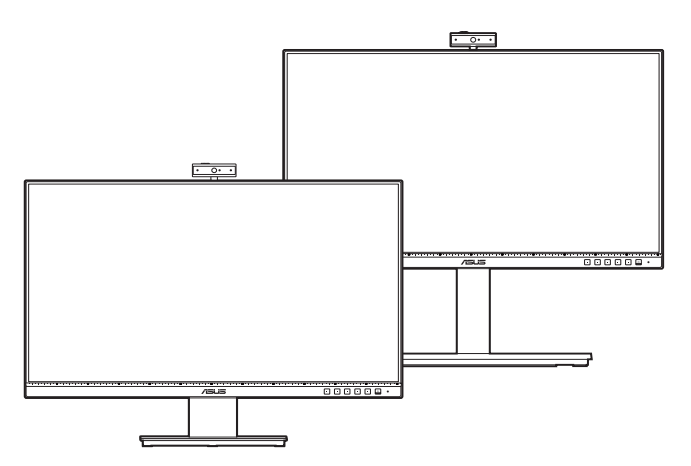

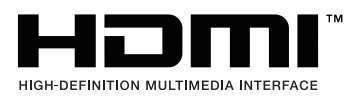

Πρώτη έκδοση

Φεβρουάριος 2020

#### **Copyright © 2020 ASUSTeK COMPUTER INC. Με την επιφύλαξη παντός δικαιώματος.**

Δεν επιτρέπεται η αναπαραγωγή, μετάδοση, αντιγραφή και αποθήκευση σε οποιοδήποτε σύστημα ανάκτησης ή η μετάφραση σε οποιαδήποτε γλώσσα, κανενός μέρους του παρόντος εγχειριδίου, συμπεριλαμβανομένων των προϊόντων και του λογισμικού που περιγράφονται σε αυτό, υπό οποιαδήποτε μορφή ή με οποιοδήποτε μέσο, εκτός της τεκμηρίωσης που φυλάσσεται από τον αγοραστή για λόγους δημιουργίας αντιγράφων ασφαλείας, χωρίς τη ρητή έγγραφη άδεια της ASUSTeK COMPUTER INC. ("ASUS").

Η εγγύηση ή η υπηρεσία δεν θα παραταθεί σε περίπτωση: (1) επισκευής, τροποποίησης ή μετατροπής του προϊόντος, εκτός εάν η εν λόγω επισκευή, τροποποίηση ή μετατροπή εγκριθεί εγγράφως από την ASUS, ή (2) ο σειριακός αριθμός του προϊόντος παραμορφωθεί ή απουσιάζει.

Η ASUS ΠΑΡΕΧΕΙ ΤΟ ΠΑΡΟΝ ΕΓΧΕΙΡΊΔΙΟ "ΩΣ ΕΧΕΙ" ΧΩΡΙΣ ΚΑΜΙΑ ΕΓΓΥΗΣΗ, ΡΗΤΗ Ή ΣΙΩΠΗΡΗ, ΣΥΜΠΕΡΙΛΑΜΒΑΝΟΜΕΝΩΝ ΕΝΔΕΙΚΤΙΚΑ ΤΩΝ ΣΙΩΠΗΡΩΝ ΕΓΓΥΗΣΕΩΝ Ή ΠΡΟΫΠΟΘΕΣΕΩΝ ΠΕΡΙ ΕΜΠΟΡΕΥΣΙΜΟΤΗΤΑΣ Ή ΚΑΤΑΛΛΗΛΟΤΗΤΑΣ ΓΙΑ ΣΥΓΚΕΚΡΙΜΕΝΟ ΣΚΟΠΟ. ΣΕ ΚΑΜΙΑ ΠΕΡΙΠΤΩΣΗ, Η ASUS, ΟΙ ΔΙΕΥΘΥΝΤΕΣ, ΟΙ ΥΠΕΥΘΥΝΟΙ, ΟΙ ΕΡΓΑΖΟΜΕΝΟΙ Ή ΟΙ ΑΝΤΙΠΡΟΣΩΠΟΙ ΤΗΣ ΔΕΝ ΘΑ ΦΕΡΟΥΝ ΟΠΟΙΑΔΗΠΟΤΕ ΕΥΘΥΝΗ ΓΙΑ ΤΥΧΟΝ ΕΜΜΕΣΕΣ, ΕΙΔΙΚΕΣ, ΣΥΜΠΤΩΜΑΤΙΚΕΣ Ή ΑΠΟΘΕΤΙΚΕΣ ΖΗΜΙΕΣ (ΣΥΜΠΕΡΙΛΑΜΒΑΝΟΜΕΝΗΣ ΤΗΣ ΖΗΜΙΑΣ ΛΟΓΩ ΑΠΩΛΕΙΑΣ ΚΕΡΔΩΝ, ΑΠΩΛΕΙΑΣ ΕΠΙΧΕΙΡΗΜΑΤΙΚΗΣ ΔΡΑΣΤΗΡΙΟΤΗΤΑΣ, ΑΠΩΛΕΙΑΣ ΧΡΗΣΗΣ Ή ΔΕΔΟΜΕΝΩΝ, ΔΙΑΚΟΠΗΣ ΤΗΣ ΕΠΙΧΕΙΡΗΜΑΤΙΚΗΣ ΔΡΑΣΤΗΡΙΟΤΗΤΑΣ ΚΑΙ ΤΑ ΠΑΡΟΜΟΙΑ), ΑΚΟΜΗ ΚΑΙ ΑΝ Η ASUS ΕΧΕΙ ΕΝΗΜΕΡΩΘΕΙ ΓΙΑ ΤΗΝ ΠΙΘΑΝΟΤΗΤΑ ΤΕΤΟΙΩΝ ΖΗΜΙΩΝ ΟΙ ΟΠΟΙΕΣ ΑΠΟΡΡΕΟΥΝ ΛΟΓΩ ΚΑΠΟΙΟΥ ΕΛΑΤΤΩΜΑΤΟΣ Ή ΣΦΑΛΜΑΤΟΣ ΠΟΥ ΕΜΠΕΡΙΕΧΕΤΑΙ ΣΤΟ ΠΑΡΟΝ ΕΓΧΕΙΡΙΔΙΟ Ή ΣΤΟ ΠΡΟΪΟΝ.

ΟΙ ΠΡΟΔΙΑΓΡΑΦΕΣ ΚΑΙ ΟΙ ΠΛΗΡΟΦΟΡΙΕΣ ΟΙ ΟΠΟΙΕΣ ΕΜΠΕΡΙΕΧΟΝΤΑΙ ΣΤΟ ΠΑΡΟΝ ΕΓΧΕΙΡΙΔΙΟ ΠΑΡΕΧΟΝΤΑΙ ΓΙΑ ΕΝΗΜΕΡΩΤΙΚΟΥΣ ΛΟΓΟΥΣ ΚΑΙ ΜΟΝΟ, ΚΑΙ ΥΠΟΚΕΙΝΤΑΙ ΣΕ ΑΛΛΑΓΗ ΟΠΟΙΑΔΗΠΟΤΕ ΣΤΙΓΜΗ ΧΩΡΙΣ ΠΡΟΕΙΔΟΠΟΙΗΣΗ, ΕΠΙΠΛΕΟΝ ΔΕΝ ΘΑ ΠΡΕΠΕΙ ΝΑ ΕΡΜΗΝΕΥΟΝΤΑΙ ΩΣ ΔΕΣΜΕΥΣΗ ΤΗΣ ASUS. Η ASUS ΔΕΝ ΘΑ ΦΕΡΕΙ ΚΑΜΙΑ ΑΠΟΛΥΤΩΣ ΕΥΘΥΝΗ Ή ΥΠΟΧΡΕΩΣΗ ΓΙΑ ΤΥΧΟΝ ΣΦΑΛΜΑΤΑ Ή ΑΝΑΚΡΙΒΕΙΕΣ ΠΟΥ ΕΝΔΕΧΟΜΕΝΩΣ ΕΜΦΑΝΙΖΟΝΤΑΙ ΣΤΟ ΠΑΡΟΝ ΕΓΧΕΙΡΙΔΙΟ, ΣΥΜΠΕΡΙΛΑΜΒΑΝΟΜΕΝΩΝ ΤΩΝ ΠΡΟΪΟΝΤΩΝ ΚΑΙ ΤΟΥ ΛΟΓΙΣΜΙΚΟΥ ΤΑ ΟΠΟΙΑ ΠΕΡΙΓΡΑΦΟΝΤΑΙ ΣΕ ΑΥΤΟ.

Τα προϊόντα και οι εταιρικές ονομασίες που εμφανίζονται στο παρόν εγχειρίδιο ενδέχεται να είναι ή να μην είναι σήματα κατατεθέντα ή πνευματικά δικαιώματα των αντίστοιχων εταιρειών τους, και να χρησιμοποιούνται μόνο για λόγους αναγνώρισης ή επεξήγησης και προς όφελος των ιδιοκτητών, χωρίς πρόθεση παραβίασης.

### **Περιεχόμενα**

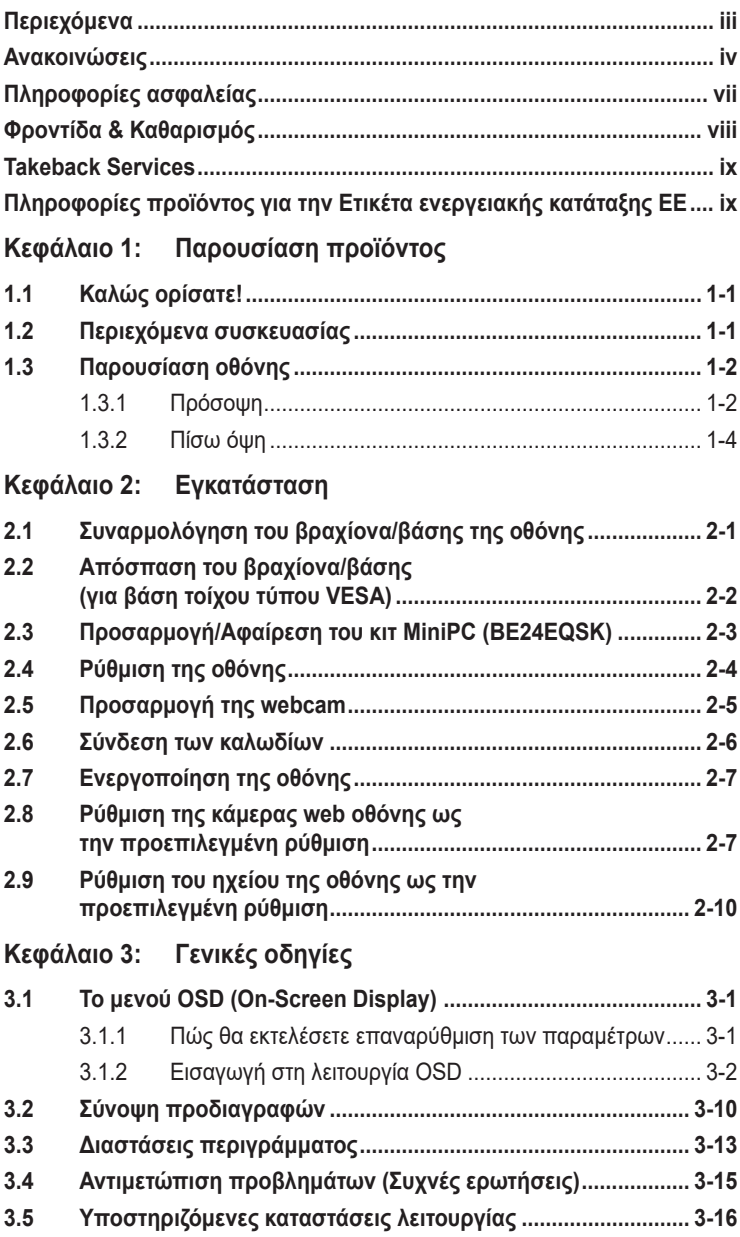

### <span id="page-3-0"></span>**Ανακοινώσεις**

#### **Δήλωση Ομοσπονδιακής Επιτροπής Επικοινωνιών**

Η παρούσα συσκευή συμμορφώνεται με τα όσα ορίζονται στο Μέρος 15 των Κανονισμών της FCC. Η λειτουργία υπόκειται στις ακόλουθες δύο προϋποθέσεις:

- Η παρούσα συσκευή δεν δύναται να προκαλέσει επιβλαβή παρεμβολή, και
- Η παρούσα συσκευή πρέπει να αποδέχεται τυχόν λαμβανόμενες παρεμβολές, συμπεριλαμβανομένων παρεμβολών οι οποίες δύνανται να προκαλέσουν ανεπιθύμητη λειτουργία.

Ο παρών εξοπλισμός έχει υποβληθεί σε δοκιμές και έχει διαπιστωθεί ότι πληροί τις απαιτήσεις ως προς τα όρια που προβλέπονται για τις ψηφιακές συσκευές Κατηγορίας B, σύμφωνα με το Μέρος 15 των Κανονισμών της FCC. Τα εν λόγω όρια έχουν καθοριστεί ώστε να παρέχουν εύλογη προστασία από επιβλαβείς παρεμβολές σε οικιακή εγκατάσταση. Ο παρών εξοπλισμός παράγει, χρησιμοποιεί και είναι δυνατό να εκπέμπει ενέργεια ραδιοσυχνοτήτων και, εάν δεν εγκατασταθεί και χρησιμοποιηθεί σύμφωνα με τις οδηγίες, ενδέχεται να προκαλεί επιβλαβείς παρεμβολές στις ραδιοεπικοινωνίες. Ωστόσο, δεν παρέχεται καμία εγγύηση ότι δεν θα παρουσιαστούν παρεμβολές σε συγκεκριμένη εγκατάσταση. Εάν ο εξοπλισμός αυτός προκαλεί επιβλαβείς παρεμβολές στη λήψη ραδιοφωνικών ή τηλεοπτικών μεταδόσεων, γεγονός το οποίο μπορεί να διαπιστωθεί με την απενεργοποίηση και στη συνέχεια ενεργοποίηση του εξοπλισμού, ο χρήστης ενθαρρύνεται να επιχειρήσει να διορθώσει τις παρεμβολές, λαμβάνοντας ένα ή περισσότερα από τα ακόλουθα μέτρα:

- Να αλλάξει τον προσανατολισμό ή τη θέση της κεραίας λήψης.
- Να αυξήσει την απόσταση διαχωρισμού μεταξύ του εξοπλισμού και του δέκτη.
- Να συνδέσει τον εξοπλισμό σε επιτοίχια παροχή ρεύματος διαφορετικού κυκλώματος από αυτό στο οποίο είναι συνδεδεμένος ο δέκτης.
- Να απευθυνθεί στον αντιπρόσωπο ή σε έμπειρο ραδιοτεχνίτη ή τεχνικό τηλεόρασης για βοήθεια.

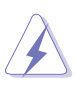

Απαιτείται χρήση θωρακισμένων καλωδίων για τη σύνδεση της οθόνης στην κάρτα γραφικών, ώστε να διασφαλιστεί η συμμόρφωση με τους κανονισμούς της FCC. Τυχόν αλλαγές ή τροποποιήσεις στην παρούσα συσκευή, χωρίς τη ρητή έγκριση του μέρους το οποίο φέρει την ευθύνη συμμόρφωσης ενδέχεται να προκαλέσουν ακύρωση της εξουσιοδότησης του χρήστη για το χειρισμό του παρόντος εξοπλισμού.

#### **Προϊόν που πληροί το πρότυπο ENERGY STAR**

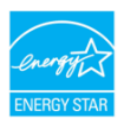

Το ENERGY STAR είναι ένα κοινό πρόγραμμα της Υπηρεσίας Προστασίας Περιβάλλοντος των Η.Π.Α. και του Υπουργείου Ενέργειας των Η.Π.Α. που μας βοηθά να εξοικονομούμε χρήματα και να προστατεύουμε το περιβάλλον μέσω ενεργειακά αποδοτικών προϊόντων και πρακτικών.

Όλα τα προϊόντα της ASUS με το λογότυπο ENERGY STAR συμμορφώνονται με το πρότυπο ENERGY STAR και η λειτουργία διαχείρισης ενέργειας είναι ενεργοποιημένη από προεπιλογή. Η οθόνη και ο υπολογιστής έχουν οριστεί αυτόματα σε κατάσταση αναμονής μετά από 10 και 30 λεπτά αδράνειας του χρήστη. Για να αφυπνίσετε τον υπολογιστή σας, κάντε κλικ με το ή ποντίκι πατήστε οποιοδήποτε πλήκτρο στο πληκτρολόγιο. Επισκεφτείτε τη διεύθυνση http://www.energystar.gov/powermanagement για λεπτομερείς πληροφορίες σχετικά με τη διαχείριση ενέργειας και τα οφέλη της για το περιβάλλον. Επιπλέον, επισκεφτείτε τη διεύθυνση http://www.energystar.gov για λεπτομερείς πληροφορίες σχετικά με το κοινό πρόγραμμα ENERGY STAR.

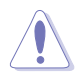

ΣΗΜΕΙΩΣΗ: Το Energy Star ΔΕΝ υποστηρίζεται στα λειτουργικά συστήματα FreeDOS και Linux.

#### **Δήλωση Καναδικού Υπουργείου Επικοινωνιών**

Η παρούσα ψηφιακή συσκευή δεν υπερβαίνει τα όρια της Κατηγορίας Β ως προς τις εκπομπές ραδιοφωνικού θορύβου από ψηφιακή συσκευή, τα οποία καθορίζονται στους Κανονισμούς περί Ραδιοφωνικών Παρεμβολών του Καναδικού Υπουργείου Επικοινωνιών.

Η παρούσα ψηφιακή συσκευή Κατηγορίας Β συμμορφώνεται με το Καναδικό πρότυπο ICES-003.

This Class B digital apparatus meets all requirements of the Canadian Interference - Causing Equipment Regulations.

Cet appareil numérique de la classe B respecte toutes les exigences du Réglement sur le matériel brouiller du Canada.

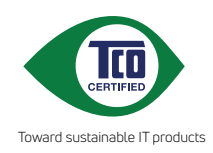

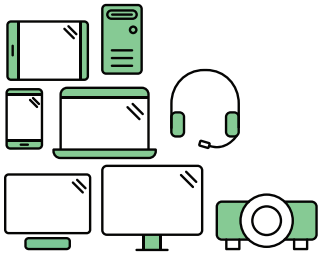

# **Say hello to a more sustainable product**

IT products are associated with a wide range of sustainability risks throughout their life cycle. Human rights violations are common in the factories. Harmful substances are used both in products and their manufacture. Products can often have a short lifespan because of poor ergonomics, low quality and when they are not able to be repaired or upgraded.

**This product is a better choice**. It meets all the criteria in TCO Certified, the world's most comprehensive sustainability certification for IT products. Thank you for making a responsible product choice, that help drive progress towards a more sustainable future!

Criteria in TCO Certified have a life-cycle perspective and balance environmental and social responsibility. Conformity is verified by independent and approved verifiers that specialize in IT products, social responsibility or other sustainability issues. Verification is done both before and after the certificate is issued, covering the entire validity period. The process also includes ensuring that corrective actions are implemented in all cases of factory non-conformities. And last but not least, to make sure that the certification and independent verification is accurate, both TCO Certified and the verifiers are reviewed regularly.

### **Want to know more?**

Read information about TCO Certified, full criteria documents, news and updates at **tcocertified.com.** On the website you'll also find our Product Finder, which presents a complete, searchable listing of certified products.

### <span id="page-6-0"></span>**Πληροφορίες ασφαλείας**

- Πριν από την εγκατάσταση της οθόνης, διαβάστε με προσοχή όλα τα έγγραφα τεκμηρίωσης που συνοδεύουν τη συσκευασία.
- Για να αποτρέψετε τον κίνδυνο πυρκαγιάς ή ηλεκτροπληξίας, μην εκθέσετε ποτέ την οθόνη σε συνθήκες βροχής ή υγρασίας.
- Μην επιχειρήσετε ποτέ να ανοίξετε το περίβλημα της οθόνης. Οι επικίνδυνες υψηλές τάσεις που υπάρχουν στο εσωτερικό της οθόνης ενδέχεται να καταλήξουν σε σοβαρό τραυματισμό.
- Σε περίπτωση βλάβης του τροφοδοτικού μην επιχειρήσετε να το επισκευάσετε εσείς οι ίδιοι. Απευθυνθείτε σε εξουσιοδοτημένο τεχνικό σέρβις ή στο κατάστημα λιανικής όπου την αγοράσατε.
- Πριν από τη χρήση του προϊόντος, βεβαιωθείτε ότι όλα τα καλώδια είναι κατάλληλα συνδεδεμένα και ότι τα καλώδια τροφοδοσίας δεν έχουν υποστεί βλάβη. Εάν εντοπίσετε βλάβη, απευθυνθείτε στον αντιπρόσωπό σας αμέσως.
- Οι θυρίδες και τα ανοίγματα στο πίσω ή στο επάνω μέρος του περιβλήματος παρέχονται για λόγους αερισμού. Μη φράσσετε αυτές τις θυρίδες. Μην τοποθετήσετε ποτέ αυτό το προϊόν κοντά ή επάνω από σώμα καλοριφέρ ή πηγή θερμότητας εάν δεν παρέχεται κατάλληλος αερισμός.
- Για τη λειτουργία της οθόνης θα πρέπει να χρησιμοποιείται πηγή τροφοδοσίας μόνο του τύπου που υποδεικνύεται στην ετικέτα προδιαγραφών. Εάν δεν είστε σίγουροι για τον τύπο της παροχής ρεύματος του σπιτιού σας, απευθυνθείτε στον αντιπρόσωπό σας ή στην τοπική σας εταιρεία ηλεκτρισμού.
- Χρησιμοποιήστε το κατάλληλο βύσμα τροφοδοσίας που συμμορφώνεται με το τοπικό πρότυπο τροφοδοσίας.
- Μην προκαλείτε υπερφόρτωση των πολύπριζων και των καλωδίων προέκτασης. Η υπερφόρτωση ενδέχεται να προκαλέσει πυρκαγιά ή ηλεκτροπληξία.
- Να αποφεύγετε τις συνθήκες σκόνης, υγρασίας και ακραίων θερμοκρασιών. Μην τοποθετήσετε την οθόνη σε χώρο όπου ενδέχεται να βραχεί. Τοποθετήστε την οθόνη σε σταθερή επιφάνεια.
- Αποσυνδέστε τη συσκευή στη διάρκεια καταιγίδας με αστραπές ή όταν δεν πρόκειται να χρησιμοποιηθεί για μεγάλο χρονικό διάστημα. Έτσι, η οθόνη προστατεύεται από βλάβη λόγω υπερτάσεων του δικτύου ρεύματος.
- Μην ωθήσετε ποτέ αντικείμενα και μην χύσετε υγρά μέσα στις θυρίδες του περιβλήματος της οθόνης.
- Για να διασφαλιστεί η ικανοποιητική λειτουργία, χρησιμοποιήστε την οθόνη μόνο με υπολογιστές που φέρουν τη σήμανση UL και διαθέτουν βύσματα κατάλληλων προδιαγραφών για τη λειτουργία με παροχή τροφοδοσίας 100- 240V AC.
- <span id="page-7-0"></span>• Εάν αντιμετωπίσετε τεχνικά προβλήματα με την οθόνη, απευθυνθείτε σε εξουσιοδοτημένο τεχνικό σέρβις ή στο κατάστημα λιανικής όπου την αγοράσατε.
- Η ρύθμιση του στοιχείου ελέγχου έντασης ήχου όπως και του ισοσταθμιστή σε άλλες ρυθμίσεις εκτός από την κεντρική θέση ενδέχεται να αυξήσει την τάση εξόδου των ακουστικών και, επομένως, τη στάθμη ηχητικής πίεσης.

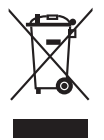

Το σύμβολο του κάδου απορριμμάτων που διαγράφεται με Χ υποδεικνύει ότι το προϊόν (ηλεκτρικός, ηλεκτρονικός εξοπλισμός και μπαταρίες σε σχήμα κουμπιού που περιέχουν υδράργυρο) δεν θα πρέπει να τοποθετείται μαζί με τα απορρίμματα του δήμου. Να ελέγχετε τους τοπικούς κανονισμούς όσον αφορά την απόρριψη ηλεκτρονικών προϊόντων.

### **Φροντίδα & Καθαρισμός**

- Πριν σηκώσετε ή αλλάξετε θέση στην οθόνη σας, συνιστάται η αποσύνδεση των καλωδίων και του καλωδίου ρεύματος. Ακολουθήστε τις ορθές τεχνικές ανύψωσης όταν αλλάζετε θέση στην οθόνη σας. Κατά την ανύψωση ή μεταφορά της οθόνης, κρατήστε τα άκρα της οθόνης. Μη σηκώσετε την οθόνη κρατώντας τη βάση ή το καλώδιο ρεύματος.
- Καθαρισμός. Απενεργοποιήστε την οθόνη και αποσυνδέστε το καλώδιο ρεύματος. Καθαρίστε την επιφάνεια της οθόνης με ένα μη λειαντικό πανί που δεν αφήνει χνούδι. Οι επίμονοι λεκέδες αφαιρούνται με πανί νοτισμένο με ήπιο καθαριστικό.
- Να αποφεύγετε καθαριστικό που περιέχει αλκοόλη ή ακετόνη (ασετόν). Να χρησιμοποιείτε καθαριστικό που προορίζεται για χρήση με την οθόνη. Μην ψεκάζετε ποτέ καθαριστικό απευθείας επάνω στην οθόνη, επειδή ενδέχεται να στάξει στο εσωτερικό της οθόνης και να προκαλέσει ηλεκτροπληξία.

#### **Τα παρακάτω συμπτώματα είναι φυσιολογικό φαινόμενο με την οθόνη:**

- Ενδέχεται να παρατηρήσετε ελαφρά ανομοιομορφία στη φωτεινότητα της οθόνης ανάλογα με το μοτίβο της επιφάνειας εργασίας που χρησιμοποιείτε.
- Όταν προβάλλεται η ίδια εικόνα στην οθόνη για ώρες, ενδέχεται να εμφανιστεί ένα είδωλο της προηγούμενης οθόνης μετά από την αλλαγή της εικόνας. Η οθόνη ανακτά αργά τη φυσιολογική της λειτουργία ή μπορείτε να κλείσετε το διακόπτη ρεύματος για ώρες.
- Όταν η οθόνη παραμένει μαύρη, αναβοσβήνει ή δεν λειτουργεί πλέον, απευθυνθείτε στον αντιπρόσωπό σας ή στο κέντρο σέρβις για να διορθώσει τη βλάβη. Μην επιχειρήσετε να επισκευάσετε την οθόνη μόνοι σας!

#### <span id="page-8-0"></span>**Συμβάσεις που χρησιμοποιούνται στον παρόντα οδηγό**

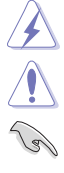

ΠΡΟΕΙΔΟΠΟΙΗΣΗ: Πληροφορίες που αποσκοπούν στην αποφυγή τραυματισμού σας όταν επιχειρείτε να ολοκληρώσετε μια εργασία. ΠΡΟΣΟΧΗ: Οδηγίες που αποσκοπούν στην αποτροπή βλάβης στα εξαρτήματα όταν επιχειρείτε να ολοκληρώσετε μια εργασία. ΣΗΜΑΝΤΙΚΟ: Οδηγίες που ΠΡΕΠΕΙ να ακολουθήσετε για να

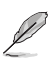

ΣΗΜΕΙΩΣΗ: Συμβουλές και επιπλέον πληροφορίες που θα σας διευκολύνουν στην ολοκλήρωση μιας εργασίας.

#### **Πού θα βρείτε περισσότερες πληροφορίες**

ολοκληρώσετε μια εργασία.

Ανατρέξτε στις παρακάτω πηγές για επιπλέον πληροφορίες και ενημερώσεις για το προϊόν και το λογισμικό.

#### **1. Ιστότοποι της ASUS**

Οι ιστότοποι της ASUS σε ολόκληρο τον κόσμο παρέχουν ενημερωμένες πληροφορίες σχετικά με τα προϊόντα υλικού και λογισμικού της ASUS. Ανατρέξτε στη διεύθυνση http://www.asus.com

#### **2. Προαιρετική τεκμηρίωση**

Η συσκευασία του προϊόντος σας ενδέχεται να περιλαμβάνει προαιρετική τεκμηρίωση που έχει προστεθεί ενδεχομένως από τον αντιπρόσωπό σας. Τα έγγραφα αυτά δεν αποτελούν μέρος του τυπικού πακέτου.

### **Takeback Services**

ASUS recycling and takeback programs come from our commitment to the highest standards for protecting our environment. We believe in providing solutions for our customers to be able to responsibly recycle our products, batteries and other components as well as the packaging materials.

Please go to http://csr.asus.com/english/Takeback.htm for detail recycling information in different region.

### **Πληροφορίες προϊόντος για την Ετικέτα ενεργειακής κατάταξης ΕΕ**

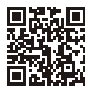

BE24EOK

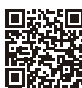

BE24EOSK

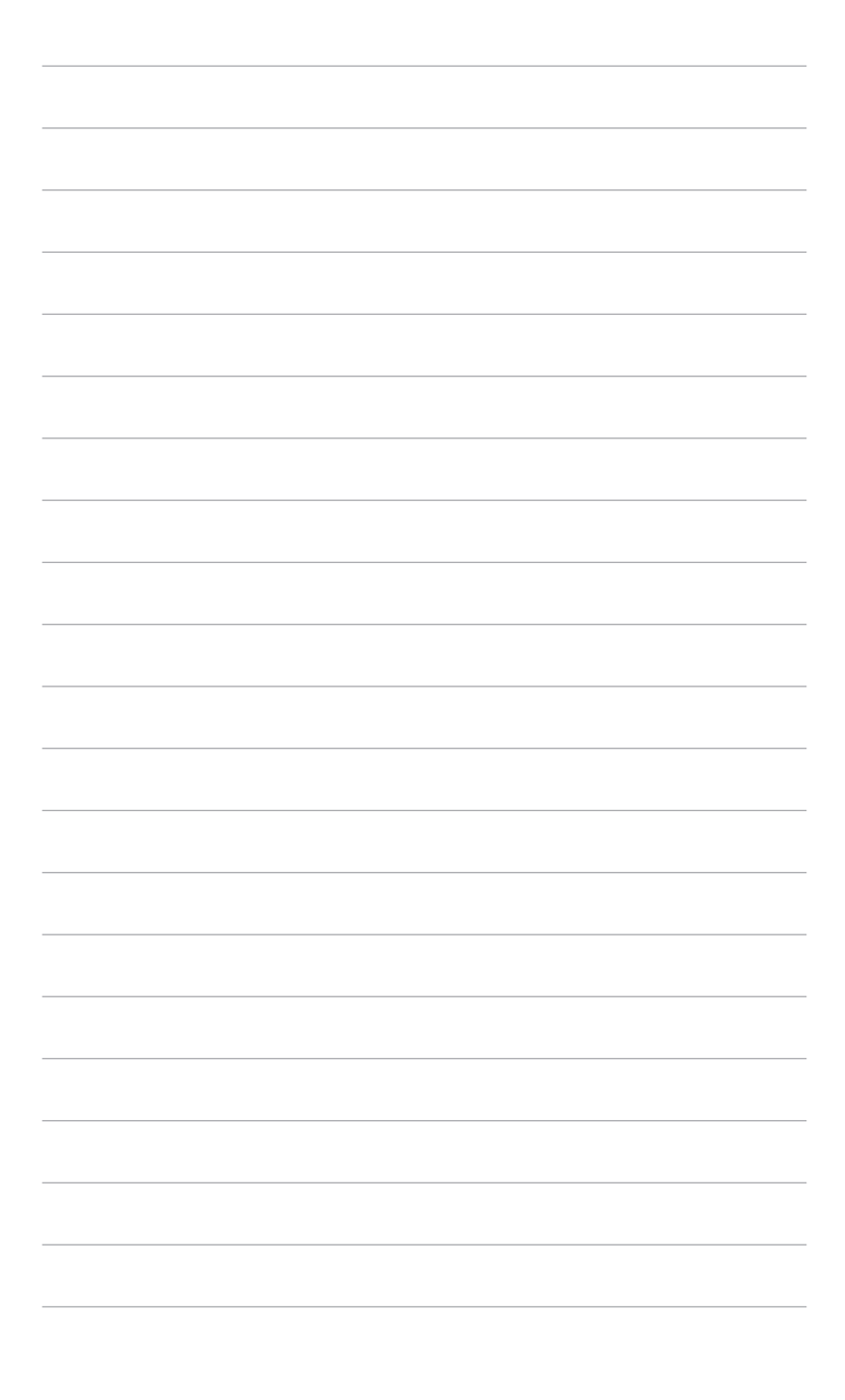

### <span id="page-10-0"></span>**1.1 Καλώς ορίσατε!**

Σας ευχαριστούμε που αγοράσατε την οθόνη LCD της ASUS® !

Το τελευταίο μοντέλο οθόνης LCD από την ASUS παρέχει ευρύτερη, φωτεινότερη και διαυγέστερη εικόνα, όπως και πληθώρα δυνατοτήτων που βελτιώνουν την εμπειρία θέασης.

Με αυτές τις δυνατότητες, μπορείτε να χαρείτε την άνεση και την απολαυστικότατη οπτική εμπειρία που σας χαρίζει η οθόνη!

### **1.2 Περιεχόμενα συσκευασίας**

Βεβαιωθείτε ότι το πακέτο σας περιέχει τα παρακάτω είδη:

- Οθόνη LCD
- Βάση οθόνης
- Οδηγός γρήγορης εκκίνησης
- Κάρτα εγγύησης
- Καλώδιο ρεύματος
- Καλώδιο HDMI (προαιρετικό)
- Καλώδιο DisplayPort (προαιρετικό)
- Καλώδιο VGA (προαιρετικό)
- Καλώδιο USB B σε A (προαιρετικό)
- Καλώδιο Ήχου (προαιρετικό)
- Κιτ MiniPC (προαιρετικό)
- Κατσαβίδι σχήματος L (προαιρετικό)
- 4 βίδες (προαιρετικό)

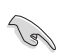

Εάν κάποιο από τα παραπάνω είδη έχει καταστραφεί ή λείπει, απευθυνθείτε στον αντιπρόσωπό σας αμέσως.

### <span id="page-11-0"></span>**1.3 Παρουσίαση οθόνης**

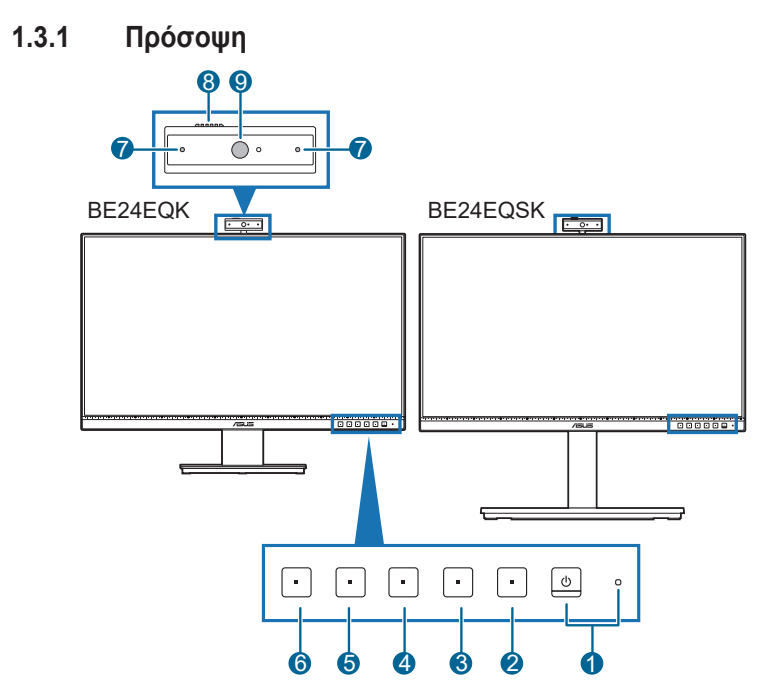

- 1. Κουμπί/ενδεικτική λυχνία τροφοδοσίας
	- Ενεργοποιεί και απενεργοποιεί την οθόνη.
	- Ο ορισμός των χρωμάτων της ένδειξης τροφοδοσίας υποδεικνύεται στον παρακάτω πίνακα.

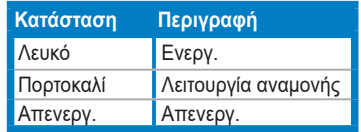

- 2. Κουμπί μενού:
	- Πιέστε αυτό το κουμπί για να εμφανιστεί το μενού OSD, όταν το OSD είναι απενεργοποιημένο.
	- Είσοδος στο μενού OSD.
	- Εκτελείται εναλλαγή της λειτουργίας κλειδώματος πλήκτρων μεταξύ των καταστάσεων ενεργοποίησης και απενεργοποίησης με παρατεταμένο πάτημα για 5 δευτερόλεπτα.
- 3. Κουμπί εξόδου:
- Πιέστε αυτό το κουμπί για να εμφανιστεί το μενού OSD, όταν το OSD είναι απενεργοποιημένο.
- Έξοδος από το μενού OSD.
- 4. Κουμπί Σίγαση/Κατάργηση σίγασης μικροφώνου:
	- Για σίγαση ή κατάργηση της σίγασης του μικροφώνοu.
- 5. Συντόμευση
	- Πιέστε αυτό το κουμπί για να εμφανιστεί το μενού OSD, όταν το OSD είναι απενεργοποιημένο.
	- Προεπιλογή: Πλήκτρο πρόσβασης στη Brightness (Φωτεινότητα)
	- Για να αλλάξετε τη λειτουργία του πλήκτρου πρόσβασης, μεταβείτε στο μενού Shortcut (Συντόμευση) > Shortcut 1 (Συντόμευση 1).
- 6. Συντόμευση
	- Πιέστε αυτό το κουμπί για να εμφανιστεί το μενού OSD, όταν το OSD είναι απενεργοποιημένο.
	- Προεπιλογή: Πλήκτρο πρόσβασης στο Blue Light Filter (Φίλτρο μπλε φωτός)
	- Για να αλλάξετε τη λειτουργία του πλήκτρου πρόσβασης, μεταβείτε στο μενού Shortcut (Συντόμευση) > Shortcut 2 (Συντόμευση 2).
- 7. Μικρόφωνο
- 8. Κάλυμμα κλείστρου webcam
- 9. Webcam

#### <span id="page-13-0"></span>**1.3.2 Πίσω όψη**

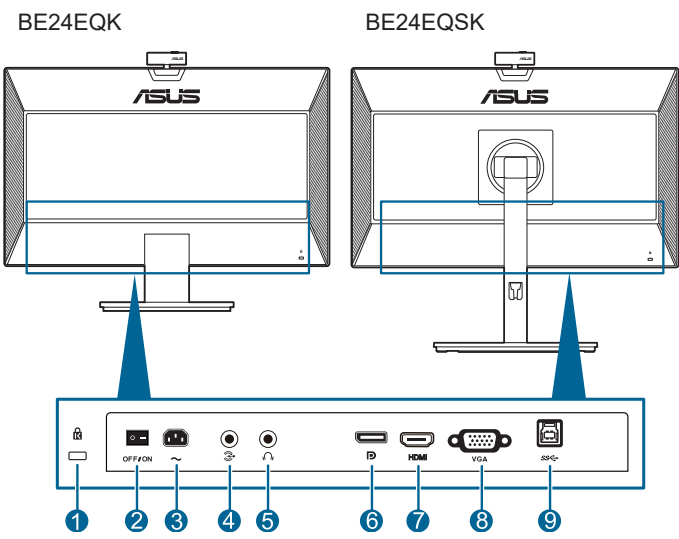

- **1. Υποδοχή κλειδαριάς τύπου Kensington**.
- **2. Διακόπτης ρεύματος**. Πιέστε τον διακόπτη τροφοδοσίας για να ενεργοποιήσετε/απενεργοποιήσετε την τροφοδοσία.
- **3. Θύρα AC-IN**. Η θύρα αυτή προορίζεται για σύνδεση του καλωδίου ρεύματος.
- **4. Θύρα Audio-in**. Η θύρα αυτή συνδέει την πηγή ήχου του PC μέσω του παρεχόμενου καλωδίου ήχου.
- **5. Τζακ ακουστικών**. Η θύρα αυτή είναι διαθέσιμη μόνο όταν συνδέεται ένα καλώδιο HDMI/DisplayPort.
- **6. Είσοδος DisplayPort**. Η θύρα αυτή προορίζεται για σύνδεση με συσκευή συμβατή με DisplayPort.
- **7. Θύρα HDMI**. Η θύρα αυτή προορίζεται για σύνδεση με συσκευή συμβατή με HDMI.
- **8. Θύρα VGA**. Η θύρα αυτή, 15 ακίδων, προορίζεται για σύνδεση VGA σε PC.
- **9. Θύρα USB ανοδικής ροής** Η θύρα αυτή προορίζεται για σύνδεση με καλώδιο USB upstream. Η σύνδεση ενεργοποιεί την ενσωματωμένη webcam στην οθόνη.

### <span id="page-14-0"></span>**2.1 Συναρμολόγηση του βραχίονα/βάσης της οθόνης**

Για να συναρμολογήσετε τη βάση της οθόνης:

- 1. Τοποθετήστε το μόνιτορ πάνω σε ένα τραπέζι με την πρόσοψη στραμμένη προς τα κάτω.
- 2. Τοποθετήστε τον μεντεσέ της διάταξης στήριξης στην υποδοχή του στο πίσω μέρος της οθόνης (σε επιλεγμένα μοντέλα).
- 3. Προσαρμόστε τη βάση μέσα στον βραχίονα, φροντίζοντας η γλωττίδα του βραχίονα να εφαρμόζει κατάλληλα στην αυλάκωση της βάσης.
- 4. Στερεώστε τη βάση στο βραχίονα βιδώνοντας την παρεχόμενη βίδα.

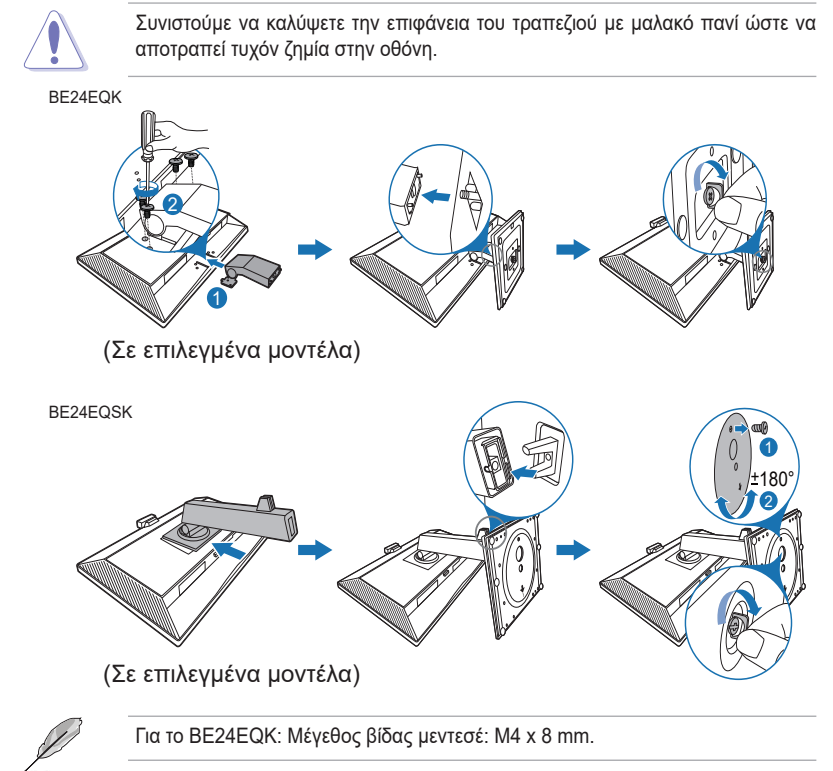

### <span id="page-15-0"></span>**2.2 Απόσπαση του βραχίονα/βάσης (για βάση τοίχου τύπου VESA)**

Ο αποσπώμενος βραχίονας/βάση της συγκεκριμένης οθόνης έχει σχεδιαστεί ειδικά για βάση τοίχου, τύπου VESA.

Για να αποσπάσετε τον βραχίονα/τη βάση:

#### **BE24EQK**

- 1. Τοποθετήστε την οθόνη με την μπροστινή πλευρά πάνω σε ένα τραπέζι.
- 2. Αφαιρέστε τα ελαστικά από τις τέσσερις οπές των βιδών. (Εικόνα 1)
- 3. Αφαιρέστε τη βάση(Εικόνα 2).
- 4. Χρησιμοποιήστε ένα κατσαβίδι για να αφαιρέσετε τη βίδα στον μεντεσέ (Εικόνα 3) και, στη συνέχεια, αφαιρέστε τον μεντεσέ.

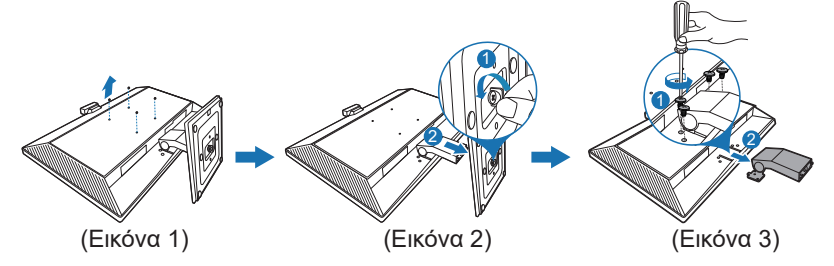

#### **BE24EQSK**

- 1. Τοποθετήστε το μόνιτορ πάνω σε ένα τραπέζι με την πρόσοψη στραμμένη προς τα κάτω.
- 2. Πιέστε το κουμπί απελευθέρωσης και, στη συνέχεια, αποσπάστε τον βραχίονα/τη βάση από την οθόνη.

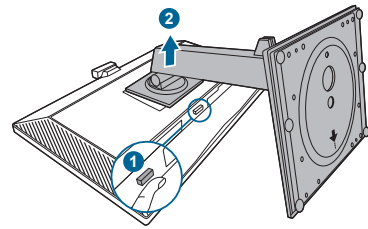

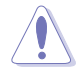

Συνιστούμε να καλύψετε την επιφάνεια του τραπεζιού με μαλακό πανί ώστε να αποτραπεί τυχόν ζημία στην οθόνη.

<span id="page-16-0"></span>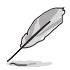

- Το κιτ της βάσης στερέωσης στον τοίχο τύπου VESA (100 x 100 mm) αγοράζεται ξεχωριστά.
- Χρησιμοποιήστε μόνο το βραχίονα επιτοίχιας στερέωσης που αναγράφεται στη λίστα UL με ελάχιστο βάρος/φορτίο 22,7 kg (Μέγεθος βίδας: M4 x 10 mm)

### **2.3 Προσαρμογή/Αφαίρεση του κιτ MiniPC (BE24EQSK)**

#### **Προσαρμογή του Κιτ MiniPC**

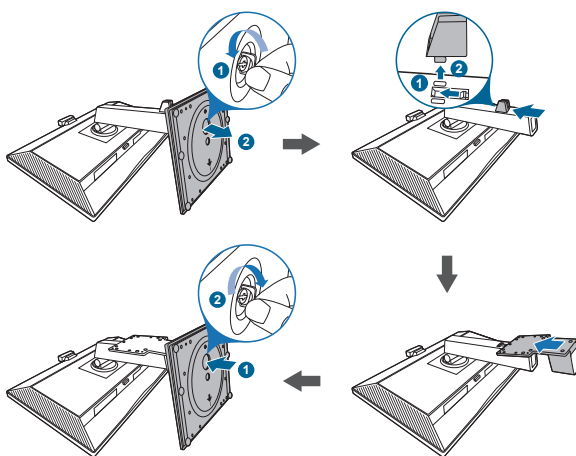

**Αφαίρεση του Κιτ MiniPC**

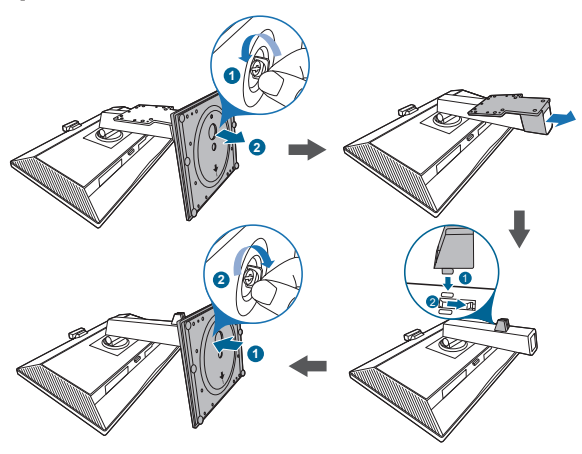

### <span id="page-17-0"></span>**2.4 Ρύθμιση της οθόνης**

- Για τη βέλτιστη θέση θέασης, συνιστάται να κοιτάξετε την πρόσοψη της οθόνης και, στη συνέχεια, να ρυθμίσετε την οθόνη στη γωνία που είναι πιο βολική για εσάς.
- Κρατήστε το στήριγμα, ώστε να εμποδίσετε τυχόν πτώση της οθόνης κατά την αλλαγή της γωνίας.
- BE24EQK: Η συνιστώμενη γωνία προσαρμογής είναι +20 έως -5˚
- BE24EQSK: Μπορείτε να ρυθμίσετε τη γωνία της οθόνης από +35˚ έως -5˚ ώστε να επιτρέπεται η ρύθμιση περιστροφής κατά 180˚ (αφαιρώντας την τερματική βίδα) από αριστερά ή από δεξιά. Μπορείτε να ρυθμίσετε, επίσης, το ύψος της οθόνης εντός του εύρους +/- 130 mm.

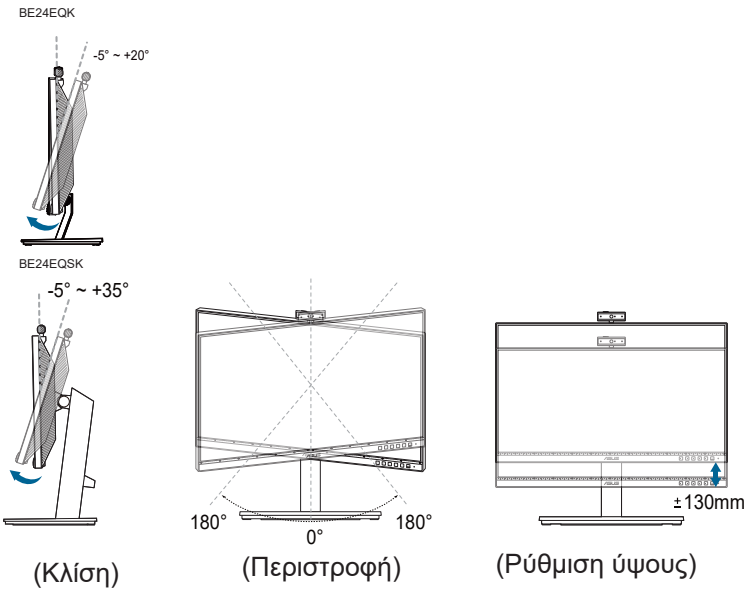

#### **Περιστροφή της οθόνης (BE24EQSK)**

- 1. Ανυψώστε την οθόνη στην υψηλότερη θέση.
- 2. Δώστε τη μέγιστη δυνατή κλίση στην οθόνη.
- 3. Περιστρέψτε την οθόνη δεξιόστροφα/αριστερόστροφα στη γωνία που επιθυμείτε.

<span id="page-18-0"></span>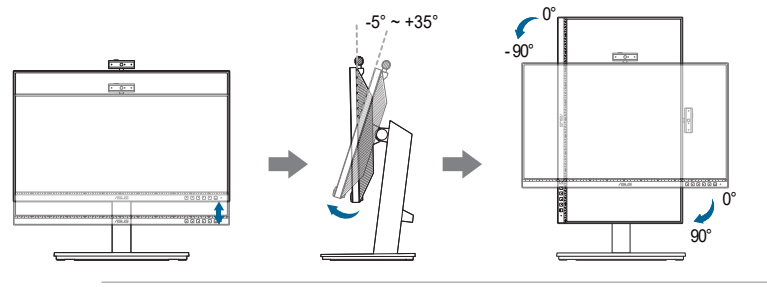

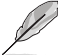

Είναι φυσιολογικό να παρατηρήσετε ελαφρό τράνταγμα της οθόνης κατά τη ρύθμιση της γωνίας θέασης.

### **2.5 Προσαρμογή της webcam**

- Μπορείτε να ρυθμίσετε τη γωνία της webcam από +10˚ έως -10˚.
- Η webcam επιτρέπει περιστροφή προσαρμογής δεξιόστροφα 180˚ και περιστροφή ρύθμισης αριστερόστροφα 135˚.

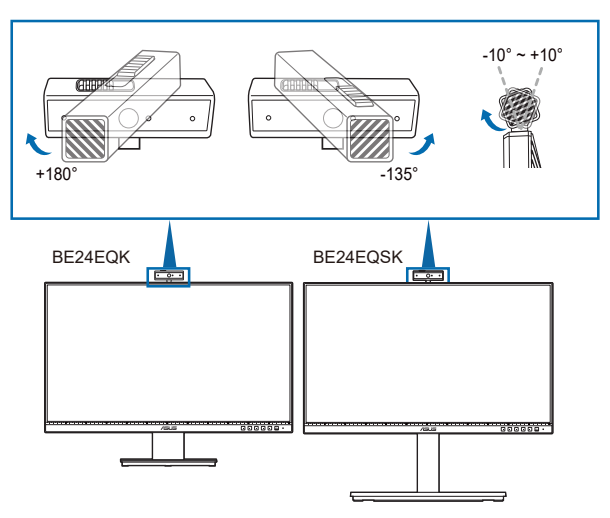

• Σύρετε το κάλυμμα κλείστρου webcam στην κορυφή για να ανοίξετε ή να κλείσετε το φακό.

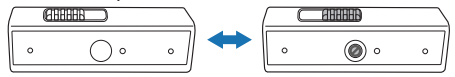

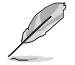

Αφαιρέστε τη μεμβράνη προστασίας στο μπροστινό μέρος της webcam πριν την χρησιμοποιήσετε.

## <span id="page-19-0"></span>**2.6 Σύνδεση των καλωδίων**

Συνδέστε τα καλώδια σύμφωνα με τις οδηγίες παρακάτω:

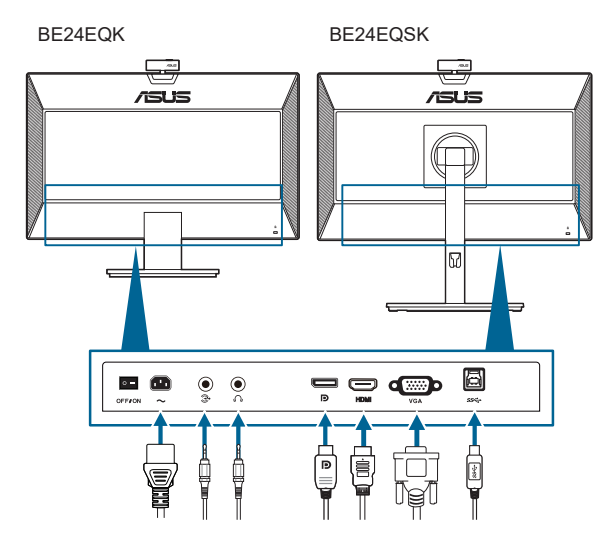

- **• Για να συνδέσετε το καλώδιο ρεύματος**: Συνδέστε ένα άκρο του καλωδίου ρεύματος με ασφάλεια στον μετασχηματιστή εναλλασσόμενου ρεύματος (AC) και το άλλο άκρο σε μια επιτοίχια παροχή ρεύματος.
- **• Για να συνδέσετε το καλώδιο VGA/DisplayPort/HDMI**:
	- a. Συνδέστε ένα άκρο του καλωδίου VGA/DisplayPort/HDMI στο τζακ VGA/ DisplayPort/HDMI της οθόνης.
	- b. Συνδέστε το άλλο άκρο του καλωδίου VGA/DisplayPort/HDMI στο τζακ VGA/DisplayPort/HDMI του υπολογιστή σας.
	- c. Σφίξτε τις δύο βίδες για να σφαλίσετε τον συνδετήρα VGA.
- **• Για να συνδέσετε το καλωδίου ήχου:** συνδέστε ένα άκρο του καλωδίου ήχου στη θύρα εισόδου ήχου της οθόνης και το άλλο άκρο στη θύρα εξόδου ήχου του υπολογιστή σας.
- **• Για να χρησιμοποιήσετε το ακουστικό:** συνδέστε το άκρο με το βύσμα στο τζακ ακουστικών της οθόνης κατά την τροφοδοσία σήματος HDMI/DisplayPort.
- **• Για να χρησιμοποιήσετε τη θύρα USB 2.0**: Πάρτε το παρεχόμενο καλώδιο USB 2.0 και συνδέστε το μικρότερο άκρο (τύπου Β) του καλωδίου USB ανοδικής ροής στη θύρα USB ανοδικής ροής της οθόνης και το μεγαλύτερο άκρο (τύπου A) στη θύρα USB 2.0 του υπολογιστή σας. Βεβαιωθείτε ότι στον υπολογιστή σας έχει εγκατασταθεί το τελευταίο λειτουργικό σύστημα Windows 7/Windows 8.1/Windows 10. Αυτό θα επιτρέψει τη λειτουργία της ενσωματωμένης webcam στην οθόνη.

<span id="page-20-0"></span>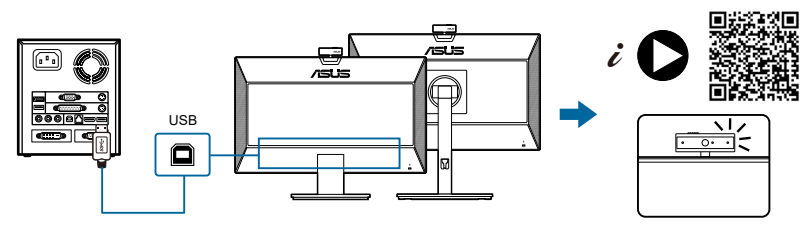

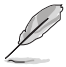

Μόλις συνδέσετε αυτά τα καλώδια, μπορείτε να επιλέξετε το επιθυμητό σήμα από το στοιχείο Input Select (Επιλογή εισόδου) του μενού OSD.

### **2.7 Ενεργοποίηση της οθόνης**

 $\Pi$ ιέστε το κουμπί λειτουργίας  $\mathcal{O}$ . Βλ. σελίδες 1-2, για τη θέση του κουμπιού λειτουργίας. Η ένδειξη λειτουργίας  $\mathbb U$  ανάβει με λευκό χρώμα για να υποδείξει ότι η οθόνη έχει ενεργοποιηθεί.

### **2.8 Ρύθμιση της κάμερας web οθόνης ως την προεπιλεγμένη ρύθμιση**

Κατά τη χρήση notebook με ενσωματωμένη κάμερα web για τη σύνδεση αυτής της οθόνης, μπορείτε να βρείτε τις ενσωματωμένες κάμερες web του notebook και της οθόνης στη διεπαφή διαχείρισης συσκευών. Κανονικά είναι ενεργοποιημένες και η προεπιλεγμένη ρύθμιση είναι η χρήση της ενσωματωμένης κάμερας web του notebook.

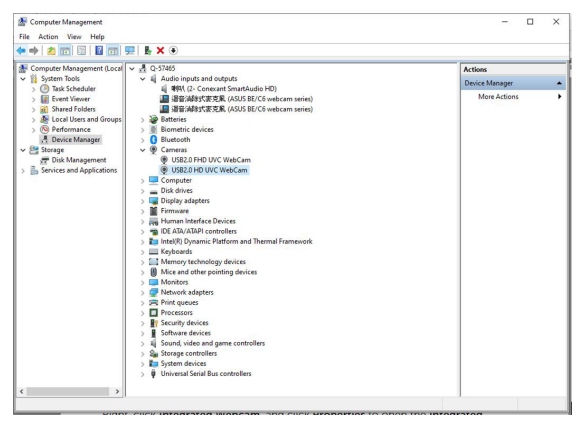

Εάν θέλετε να ορίσετε την κάμερα web της οθόνης ως την προεπιλεγμένη ρύθμιση, πρέπει να απενεργοποιήσετε την ενσωματωμένη κάμερα web του notebook. Για να αναγνωρίσετε και να απενεργοποιήσετε την ενσωματωμένη κάμερα web του notebook, ακολουθήστε τις παρακάτω οδηγίες:

Κάντε δεξί κλικ στην επιλογή **USB2.0 HD UVC WebCam** και κάντε κλικ στην επιλογή **Ιδιότητες** για να ανοίξετε το **USB2.0 HD UVC WebCam**.

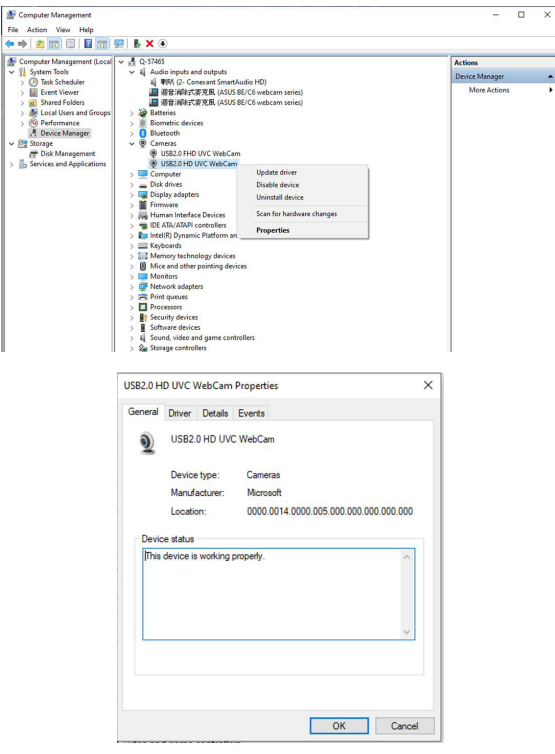

Κάντε κλικ στην επιλογή **Λεπτομέρειες** > **Ιδιότητες** και επιλέξτε **Αναγνωριστικά υλικού**.

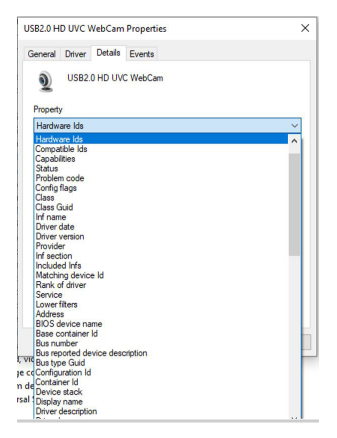

Για την **κάμερα web σειράς BE/C6**, τα αναγνωριστικά υλικού κάμερας web οθόνης εμφανίζονται ως εξής:

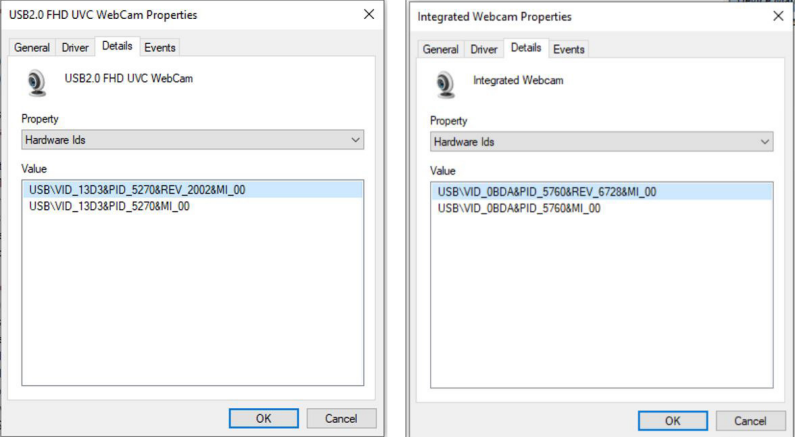

Κάντε δεξί κλικ στην **κάμερα web notebook** που έχει διαφορετικά αναγνωριστικά υλικού από την κάμερα web οθόνης της **κάμερας web σειράς BE/C6** και, στη συνέχεια, κάντε κλικ στην επιλογή **Απενεργοποίηση**.

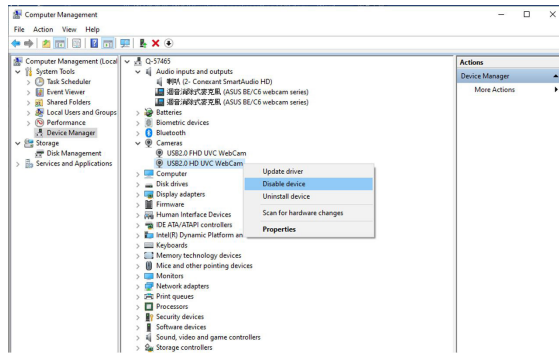

Εμφανίζεται το παρακάτω μήνυμα:

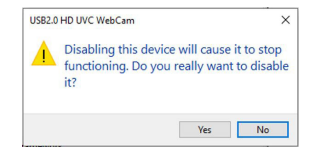

Κάντε κλικ στην επιλογή **Ναι**. Η κάμερα web του notebook απενεργοποιείται και η κάμερα web της οθόνης χρησιμοποιείται ως προεπιλεγμένη ρύθμιση. Πραγματοποιήστε επανεκκίνηση του notebook.

<span id="page-23-0"></span>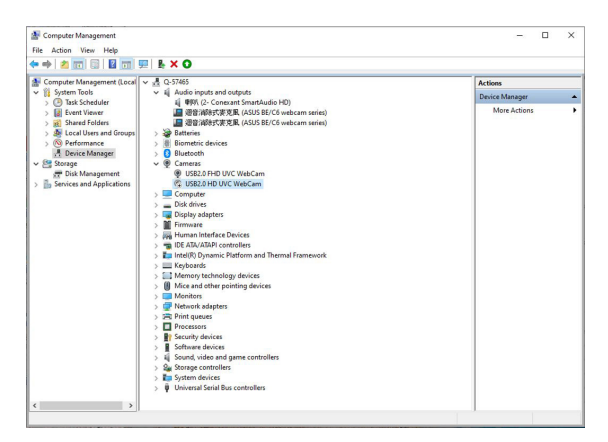

### **2.9 Ρύθμιση του ηχείου της οθόνης ως την προεπιλεγμένη ρύθμιση**

Εάν θέλετε να ορίσετε το ηχείο της οθόνης ως την προεπιλεγμένη ρύθμιση όταν στον υπολογιστής έχουν συνδεθεί πολλά ηχεία, ακολουθήστε τις παρακάτω οδηγίες:

Κάντε δεξί κλικ στην επιλογή **Έντασή ήχου** στην περιοχή ειδοποιήσεων της γραμμής εργασιών Windows.

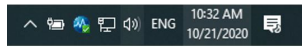

Κάντε κλικ στην επιλογή **Άνοιγμα ρυθμίσεων ήχου** και μπείτε στη διεπαφή ρύθμισης **Ήχος**.

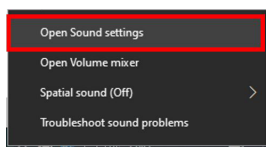

Μπείτε στη διεπαφή ρύθμισης **Ήχος** και, στη συνέχεια, επιλέξτε **Πίνακας ελέγχου ήχου**.

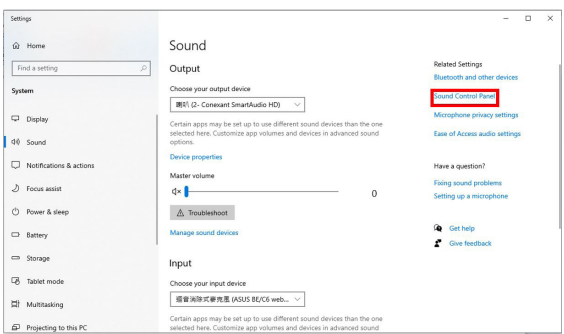

Εάν υπάρχουν συνδεδεμένα καλώδια USB, HDMI ή DP από την οθόνη στον υπολογιστή,

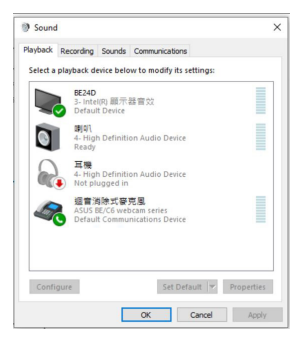

Κάντε κλικ στην επιλογή **Ορισμός ως προεπιλογή της κάμερας web ASUS σειράς BE/C6** για να χρησιμοποιείται το ηχείο της οθόνης ως προεπιλεγμένη ρύθμιση.

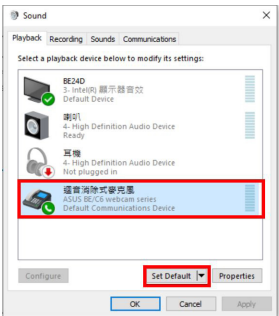

Κάντε κλικ στο **OK** για να πραγματοποιήσετε έξοδο από τη ρύθμιση **Ήχος**.

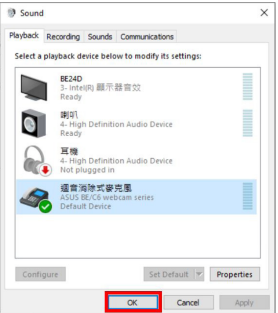

Η ρύθμιση **Ήχος** ορίζει τη **webcam σειράς BE/C6** ως προεπιλογή.

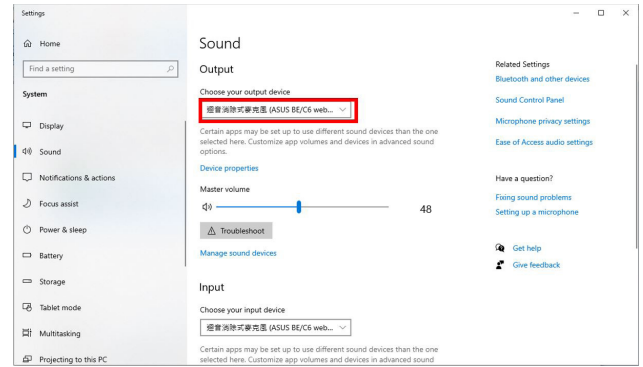

Εάν έχουν συνδεθεί καλώδια HDMI ή DP από την οθόνη στον υπολογιστή, επιλέξτε **Προεπιλογή οθόνης ASUS BE/C6** για να χρησιμοποιείται το ηχείο της οθόνης ως προεπιλεγμένη ρύθμιση.

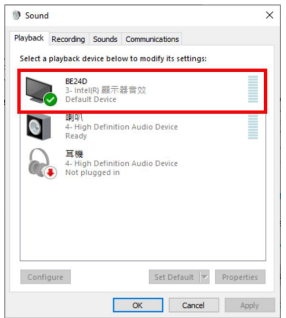

#### Η ρύθμιση **Ήχος** ορίζει το **ASUS BE/C6** ως προεπιλογή.

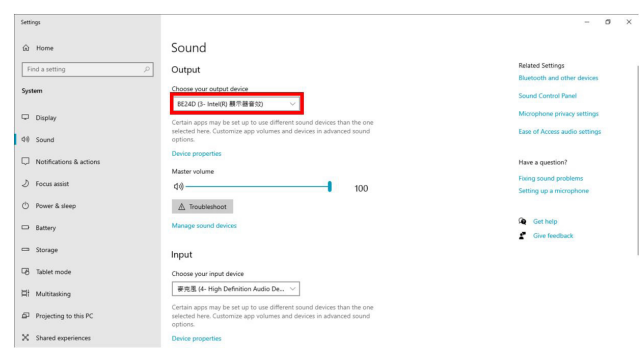

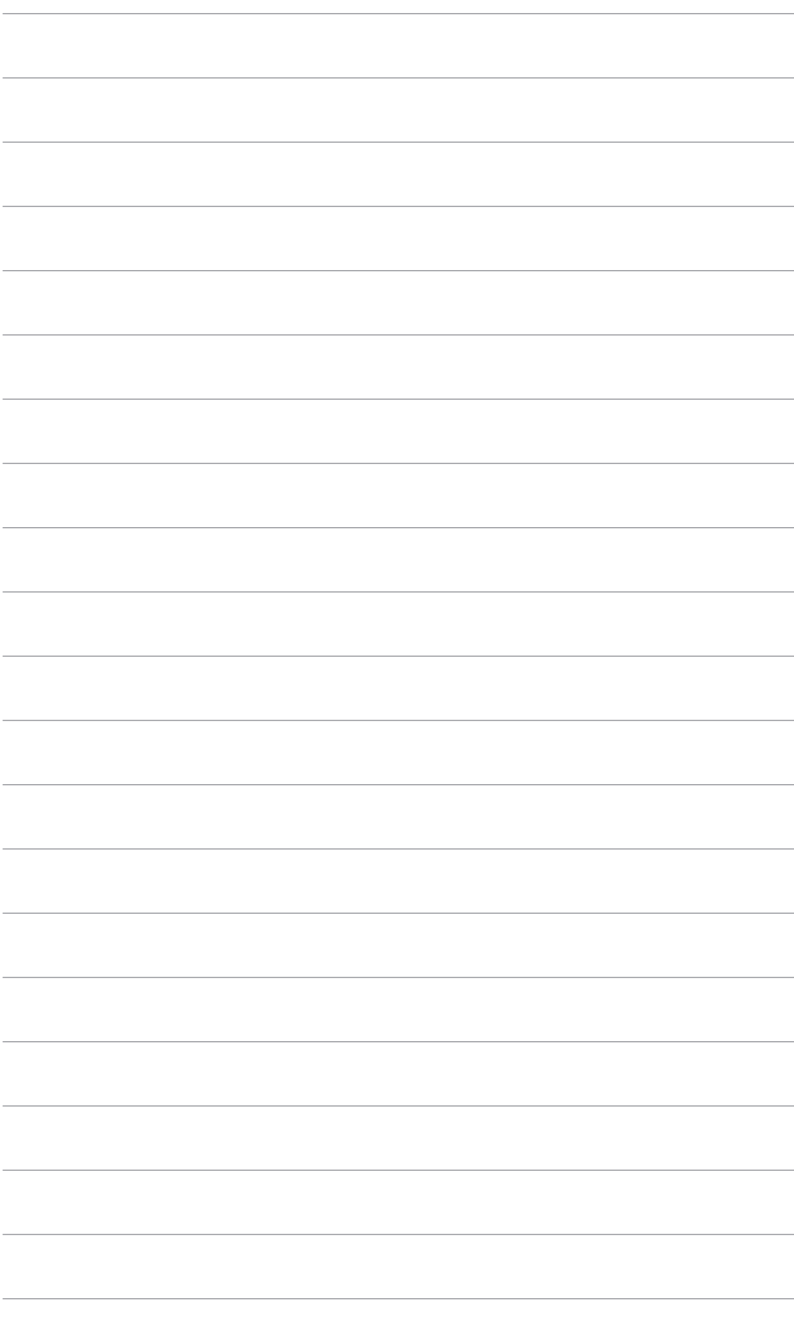

### <span id="page-28-0"></span>**3.1 Το μενού OSD (On-Screen Display)**

#### **3.1.1 Πώς θα εκτελέσετε επαναρύθμιση των παραμέτρων**

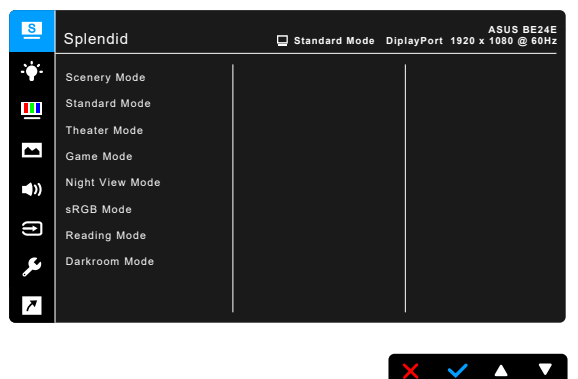

- 1. Πιέστε οποιοδήποτε κουμπί (εκτός από το κουμπί λειτουργίας) για να εμφανιστεί το μενού OSD.
- 2. Πιέστε το : in κουμπί Μενού για να ενεργοποιήσετε το μενού OSD.
- 3. Πιέστε τα κουμπιά όπως υποδεικνύεται στην οθόνη για να πλοηγηθείτε στις λειτουργίες. Επισημάνετε την επιθυμητή λειτουργία και πιέστε να για να την ενεργοποιήσετε. Εάν η λειτουργία που έχετε επιλέξει διαθέτει υπομενού, πιέστε και Α ξανά για να πλοηγηθείτε στις λειτουργίες του υπομενού. Επισημάνετε την επιθυμητή λειτουργία του υπομενού και πιέστε για να την ενεργοποιήσετε.
- 4. Πιέστε  $\nabla$  και  $\blacktriangle$  για να αλλάξετε τις ρυθμίσεις της επιλεγμένης λειτουργίας.
- 5. Για να εξέλθετε και να αποθηκεύσετε το μενού OSD, πιέστε  $\blacktriangleleft$  ή  $\blacktriangleright$ επανειλημμένα έως ότου εξαφανιστεί το μενού OSD. Για να ρυθμίσετε άλλες λειτουργίες, επαναλάβετε τα βήματα 1-4.

### <span id="page-29-0"></span>**3.1.2 Εισαγωγή στη λειτουργία OSD**

#### **1. Splendid**

Η λειτουργία αυτή περιέχει 7~8 υπολειτουργίες που μπορείτε να επιλέξετε ανάλογα με τις προτιμήσεις σας. Κάθε λειτουργία διαθέτει την επιλογή Reset (Επαναφορά), με την οποία μπορείτε να διατηρήσετε τη ρύθμισή σας ή να επιστρέψετε στην προκαθορισμένη λειτουργία.

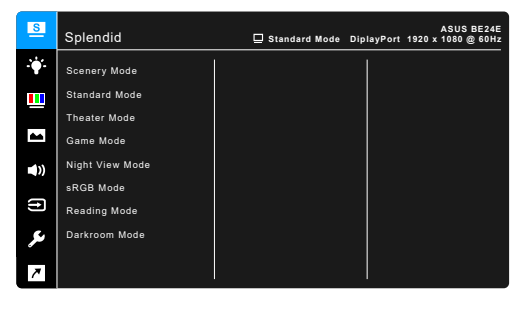

- **• Scenery Mode (Λειτουργία τοπίο):** Η καλύτερη επιλογή για την προβολή φωτογραφιών τοπίου με τεχνολογία βελτίωσης βίντεο SplendidPlus.
	- **• Standard Mode (Λειτουργία τυπική)**: Η καλύτερη επιλογή για την επεξεργασία εγγράφων με την τεχνολογία βελτίωσης βίντεο SplendidPlus.

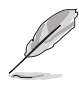

Η Τυπική λειτουργία ικανοποιεί τις απαιτήσεις του προτύπου Energy Star®.

 $\times$   $\times$   $\times$   $\times$ 

- **• Theater Mode (Λειτουργία θέατρο):** Η καλύτερη επιλογή για την προβολή ταινιών με τεχνολογία βελτίωσης βίντεο SplendidPlus.
- **• Game Mode (Λειτουργία παιχνίδια):** Η καλύτερη επιλογή για την αναπαραγωγή παιχνιδιών με την τεχνολογία βελτίωσης βίντεο SplendidPlus.
- **• Night View Mode (Λειτουργία νυχτερινή προβολή):** Η καλύτερη επιλογή για την αναπαραγωγή παιχνιδιών ή ταινιών με σκοτεινές σκηνές με τεχνολογία βελτίωσης βίντεο SplendidPlus.
- **• sRGB Mode (Λειτουργία sRGB)**: Η καλύτερη επιλογή για την προβολή φωτογραφιών και γραφικών από PC.
- **• Reading Mode (Λειτουργία ανάγνωση)**: Αυτή είναι η καλύτερη επιλογή για την ανάγνωση βιβλίων.
- **• Darkroom Mode (Λειτουργία σκοτεινός θάλαμος)**: Αυτή είναι η καλύτερη επιλογή για περιβάλλον με αδύναμο φωτισμό περιβάλλοντος.

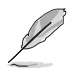

- Στην Τυπική λειτουργία, οι ακόλουθες λειτουργίες δεν επιδέχονται ρύθμιση από το χρήστη: Saturation (Κορεσμός), Skin Tone (Τόνος δέρματος), Sharpness (Ευκρίνεια), ASCR.
- Στη λειτουργία sRGB, οι παράμετροι των ακόλουθων λειτουργιών δεν επιδέχονται ρύθμιση από τον χρήστη: Brightness (Φωτεινότητα), Contrast (Αντίθεση), Saturation (Κορεσμός), Color Temp. (Θερμ. χρώματος), Skin Tone (Τόνος δέρματος), Sharpness (Ευκρίνεια), ASCR.
- Στη λειτουργία Ανάγνωσης, οι παράμετροι των ακόλουθων λειτουργιών δεν επιδέχονται ρύθμιση από τον χρήστη: Contrast (Αντίθεση), Saturation (Κορεσμός), Color Temp. (Θερμ. χρώματος), Skin Tone (Τόνος δέρματος), **ASCR**

#### **2. Blue Light Filter (Φίλτρο μπλε φωτός)**

Στη λειτουργία αυτή, μπορείτε να ρυθμίσετε το επίπεδο του φίλτρου μπλε φωτός.

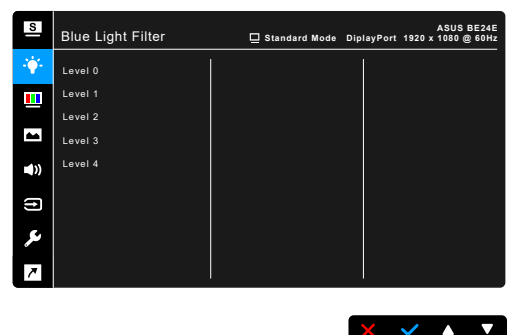

- **• Level 0 (Επίπεδο 0):** Καμία αλλαγή.
- **• Level 1~4 (Επίπεδο 1~4):** Όσο πιο υψηλό το επίπεδο, τόσο μικρότερη η διάχυση του μπλε φωτός.

Όταν το φίλτρο μπλε φωτός είναι ενεργοποιημένο, οι προεπιλεγμένες ρυθμίσεις της Τυπικής λειτουργίας εισάγονται αυτόματα. Από το Επίπεδο 1 έως το Επίπεδο 3, η ρύθμιση των παραμέτρων της λειτουργίας Brightness (Φωτεινότητας) από το χρήστη είναι δυνατή. Το Επίπεδο 4 είναι η βελτιστοποιημένη ρύθμιση. Συμμορφώνεται με την Πιστοποίηση χαμηλού μπλε φωτός του προτύπου TUV. Η ρύθμιση των παραμέτρων της λειτουργίας φωτεινότητας από το χρήστη δεν είναι δυνατή.

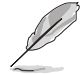

Ανατρέξτε στις οδηγίες παρακάτω για να ανακουφίσετε τα μάτια σας από την κόπωση:

• Οι χρήστες θα πρέπει να φροντίζουν να ξεκουράζονται μακριά από την οθόνη, εάν εργάζονται πολλές ώρες. Συνιστάται να κάνετε σύντομα διαλείμματα (5 λεπτά τουλάχιστον) μετά από 1 ώρα συνεχούς εργασίας μπροστά στον υπολογιστή. Τα σύντομα και συχνά διαλείμματα είναι πιο αποτελεσματικά από ένα μόνο μεγαλύτερο διάλειμμα.

- Για να ελαχιστοποιήσουν την κόπωση και την ξηρότητα των ματιών, οι χρήστες θα πρέπει να ξεκουράζουν τα μάτια τους εστιάζοντας σε αντικείμενα που βρίσκονται μακριά.
- Οι ασκήσεις των ματιών συμβάλλουν στη μείωση της κόπωσης των ματιών. Επαναλαμβάνετε αυτές τις ασκήσεις συχνά. Εάν η κόπωση των ματιών παραμένει, συμβουλευτείτε έναν γιατρό. Ασκήσεις ματιών: (1) Κοιτάξτε επανειλημμένα επάνω-κάτω (2) Στριφογυρίστε τα μάτια σας αργά (3) Κουνήστε τα μάτια σας διαγώνια.
- Το μπλε φως υψηλής ενέργειας ενδέχεται να προκαλέσει κόπωση των ματιών και ηλικιακή εκφύλιση της ωχράς κηλίδας (Age-Related Macular Degeneration, AMD). Φίλτρο μπλε φωτός για μείωση κατά 70% (μέγιστο) του επιβλαβούς μπλε φωτός ώστε να αποτραπεί η δημιουργία συνδρόμου διαταραχής της όρασης από τη χρήση υπολογιστή (Computer Vision Syndrome, CVS).

#### **3. Χρώμα**

Ορίστε μια ρύθμιση του επιθυμητού χρώματος από αυτό το μενού.

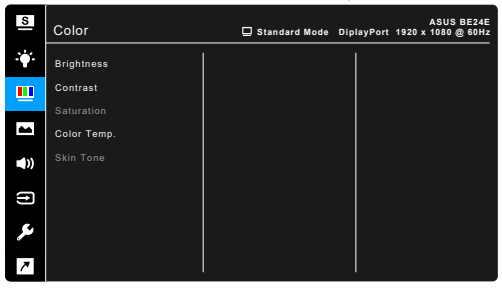

- **• Brightness (Φωτεινότητα)**: Το εύρος ρύθμισης κυμαίνεται από 0 έως 100.
- **• Contrast (Αντίθεση)**: Το εύρος ρύθμισης κυμαίνεται από 0 έως 100.
- **• Saturation (Κορεσμός)**: Το εύρος ρύθμισης κυμαίνεται από 0 έως 100.
- **• Color Temp. (Θερμ. χρώματος)**: Περιέχει 4 λειτουργίες όπως Cool (Ψυχρή), Normal (Κανονική), Warm (Θερμή) και User (Χρήστης).
- **• Skin Tone (Τόνος δέρματος)**: περιέχει τρεις λειτουργίες χρώματος όπως Κοκκινωπό, Φυσικό και Κιτρινωπό.

 $\times$   $\times$   $\times$   $\times$ 

#### **4. Image (Εικόνα)**

Ορίστε τη ρύθμιση που σχετίζεται με την εικόνα από αυτό το μενού.

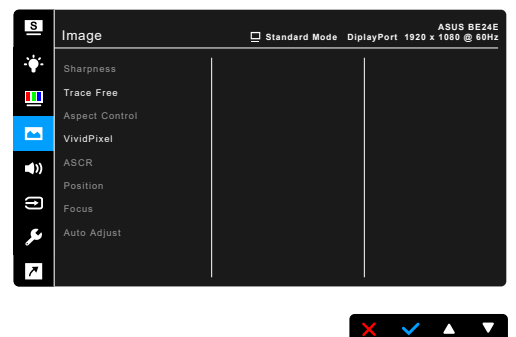

- **• Sharpness (Ευκρίνεια)**: Το εύρος ρύθμισης κυμαίνεται από 0 έως 100.
- **• Trace Free (Χωρίς σάρωση)**: Ρυθμίζει το χρόνο απόκρισης της οθόνης.
- **• Aspect Control (Έλεγχος αναλογιών εικόνας)**: Ρυθμίζει τις αναλογίες εικόνας σε Full (Πλήρης), 4:3, 1:1 (προαιρετική) ή OverScan (Υπερσάρωση) (προαιρετική).

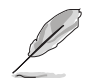

Οι αναλογίες εικόνας 4:3 διατίθενται μόνο όταν η πηγή εισόδου είναι σε μορφή 4:3. Η Υπερσάρωση διατίθεται μόνο για την πηγή εισόδου HDMI.

- **• VividPixel**: Ενισχύει το περίγραμμα της προβαλλόμενης φωτογραφίας και παράγει εικόνες υψηλής ποιότητας στην οθόνη.
- **• ASCR**: Ενεργοποιεί/απενεργοποιεί τη λειτουργία ASCR (ASUS Smart Contrast Ratio).
- **• Position (Θέση) (διατίθεται μόνο για είσοδο VGA)**: ρυθμίζει την οριζόντια θέση (H-Position) και την κατακόρυφη θέση (V-Position) της εικόνας. Το εύρος ρύθμισης κυμαίνεται από 0 έως 100.
- **• Focus (Εστίαση) (διατίθεται μόνο για είσοδο VGA)**: μειώνει τον θόρυβο των οριζόντιων γραμμών και τον θόρυβο κατακόρυφων γραμμών της εικόνας ρυθμίζοντας ξεχωριστά τις ιδιότητες (Φάση) και (Ρολόι). Το εύρος ρύθμισης κυμαίνεται από 0 έως 100.

- Η Φάση ρυθμίζει τη φάση του σήματος του ρολογιού pixel. Όταν η ρύθμιση της φάσης είναι εσφαλμένη, στην οθόνη εμφανίζονται οριζόντιες διαταραχές.
- Το Ρολόι (συχνότητα pixel) ελέγχει τον αριθμό των pixel που σαρώνονται σε μία οριζόντια σάρωση. Εάν η συχνότητα δεν είναι σωστή, στην οθόνη εμφανίζονται κατακόρυφες λωρίδες και η εικόνα δεν είναι ανάλογη.
- **• Auto Adjust. (Αυτ. ρύθμιση)**: Ρυθμίζει αυτόματα την εικόνα στη βελτιστοποιημένη θέση, ρολόι και φάση της (στη λειτουργία VGA μόνο).

#### **5. Sound (Ήχος)**

Μπορείτε να ρυθμίσετε τα στοιχεία Volume (Ένταση), Mute (Σίγαση) και Source (Πηγή) από αυτό το μενού.

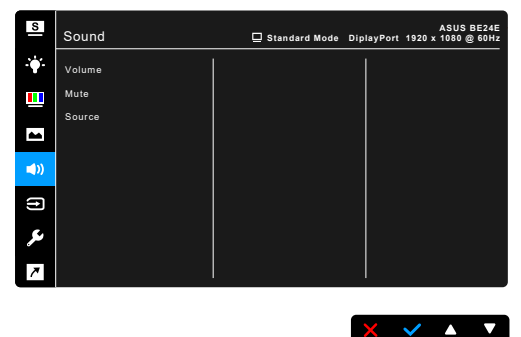

- **• Volume (Ένταση)**: το εύρος ρύθμισης κυμαίνεται από 0 έως 100.
- **• Mute (Σίγαση)**: ενεργοποιεί και απενεργοποιεί εναλλάξ τον ήχο της οθόνης.
- **• Source (Πηγή)**: επιλέγει την πηγή προέλευσης του ήχου της οθόνης.

#### **6. Input Select (Επιλογή εισόδου)**

Στη λειτουργία αυτή, μπορείτε να επιλέξετε την επιθυμητή πηγή εισόδου.

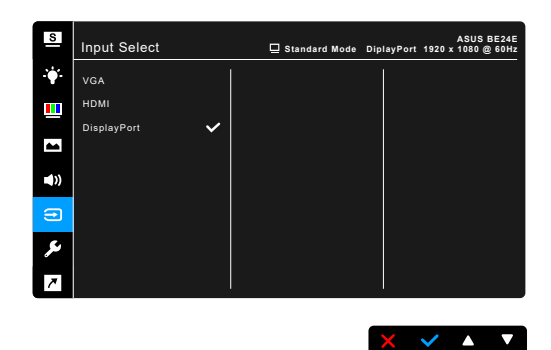

**7. System Setup (Εγκατάσταση συστήματος)** Σας επιτρέπει να ρυθμίσετε το σύστημα.

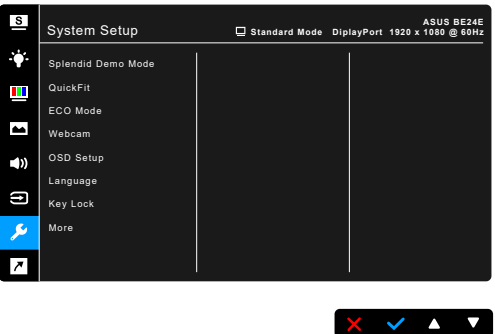

- **• Splendid Demo Mode**: Χωρίζει την οθόνη στα δύο για σύγκριση των λειτουργιών Splendid. (Λειτουργία σκηνικού μόνο)
- **• QuickFit**: Μπορείτε να έχετε μια προεπισκόπηση της διάταξης του εγγράφου ή της φωτογραφίας απευθείας στην οθόνη, χωρίς να χρειάζεται να εκτυπώνετε δοκιμαστικά αντίγραφα.
	- \* Μοτίβο πλέγματος: Διευκολύνει τους σχεδιαστές και τους χρήστες να οργανώσουν το περιεχόμενο και τη διάταξη μίας σελίδας και να επιτύχουν μια ομοιόμορφη εμφάνιση και αίσθηση.

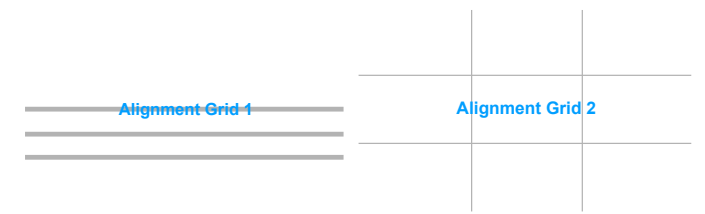

Μέγεθος χαρτιού: Παρέχει δυνατότητα προβολής των εγγράφων σε πραγματικό μέγεθος στην οθόνη.

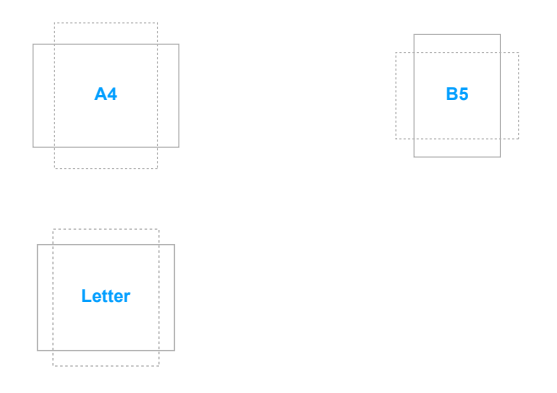

\* Φωτογραφία: Τα διάφορα πραγματικά μεγέθη φωτογραφίας που εμφανίζονται στη λειτουργία QuickFit παρέχουν στους φωτογράφους και τους άλλους χρήστες τη δυνατότητα ακριβούς προβολής και επεξεργασίας των φωτογραφιών τους σε πραγματικό μέγεθος στην οθόνη.

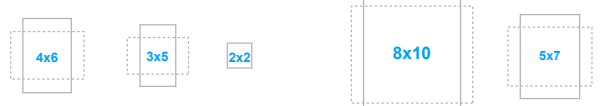

- **ECO Mode**: μειώνει την κατανάλωση ενέργειας.
- **• Webcam**: Για την ενεργοποίηση και την απενεργοποίηση της λειτουργίας webcam.
- **• OSD Setup (Εγκατάσταση OSD)**:
	- \* Ρυθμίζει τη λήξη χρόνου του μενού OSD από 10 έως 120 δευτερόλεπτα.
	- \* Ενεργοποιεί ή απενεργοποιεί τη λειτουργία DDC/CI.
	- \* Ρυθμίζει το φόντο του μενού OSD από αδιαφανές σε διαφανές.
- **• Language (Γλώσσα)**: Υπάρχουν 21 γλώσσες από τις οποίες μπορείτε να επιλέξετε, όπως Αγγλικά, Γαλλικά, Γερμανικά, Ιταλικά, Ισπανικά, Ολλανδικά, Πορτογαλικά, Ρωσικά, Τσεχικά, Κροατικά, Πολωνικά, Ρουμάνικα, Ουγγρικά, Τουρκικά, Απλοποιημένα Κινεζικά, Παραδοσιακά Κινεζικά, Ιαπωνικά, Κορεατικά, Ταϊλανδέζικα, Ινδονησιακά, Περσικά.
- **• Key Lock (Κλείδωμα πλήκτρων)**: Για να απενεργοποιήσετε τα πλήκτρα όλων των λειτουργιών. Πιέστε το δεύτερο κουμπί από τα δεξιά πάνω από πέντε δευτερόλεπτα για να ακυρώσετε τη λειτουργία κλειδώματος πλήκτρων.
- **Information (Πληροφορίες)**: Προβάλλει τις πληροφορίες οθόνης.
- **• Power Indicator (Ενδεικτική λυχνία τροφοδοσίας)**: Ενεργοποιεί/ απενεργοποιεί την ενδεικτική λυχνία LED τροφοδοσίας.
- **• Power Key Lock (Κλείδωμα πλήκτρου τροφοδοσίας)**: Ενεργοποιεί ή απενεργοποιεί το πλήκτρο τροφοδοσίας.
- **• Auto Source Detection (Αυτ. ανίχνευση πηγής):** Ενεργοποιεί ή απενεργοποιεί τη λειτουργία αυτόματης ανίχνευσης πηγής.
- **• All Reset (Επαναφορά όλων)**: η επιλογή "Yes" (Ναι) σας επιτρέπει να επαναφέρετε τις προεπιλεγμένες ρυθμίσεις.

#### **8. Shortcut (Συντόμευση)**

Καθορίζει τις λειτουργίες των κουμπιών Συντόμευση 1 και 2.

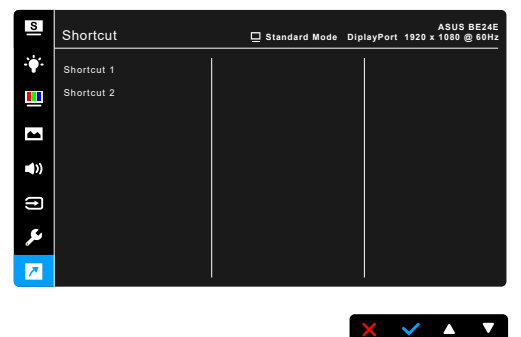

**• Shortcut 1 (Συντόμευση 1)/Shortcut 2 (Συντόμευση 2)**: Επιλέγει μια λειτουργία για τα κουμπιά Συντόμευση 1 και 2.

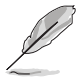

Όταν μια συγκεκριμένη λειτουργία είναι επιλεγμένη ή ενεργοποιημένη, το πλήκτρο συντόμευσης ενδέχεται να μην παρέχει υποστήριξη. Διαθέσιμες επιλογές λειτουργιών για συντόμευση: Blue Light Filter (Φίλτρο μπλε φωτός), Splendid, Brightness (Φωτεινότητα), Auto Adjust (Αυτ. ρύθμιση), Contrast (Αντίθεση), Color Temp. (Θερμ. χρώματος), Volume (Ένταση), Input Select (Επιλογή εισόδου).

### <span id="page-37-0"></span>**3.2 Σύνοψη προδιαγραφών**

#### **BE24EQK**

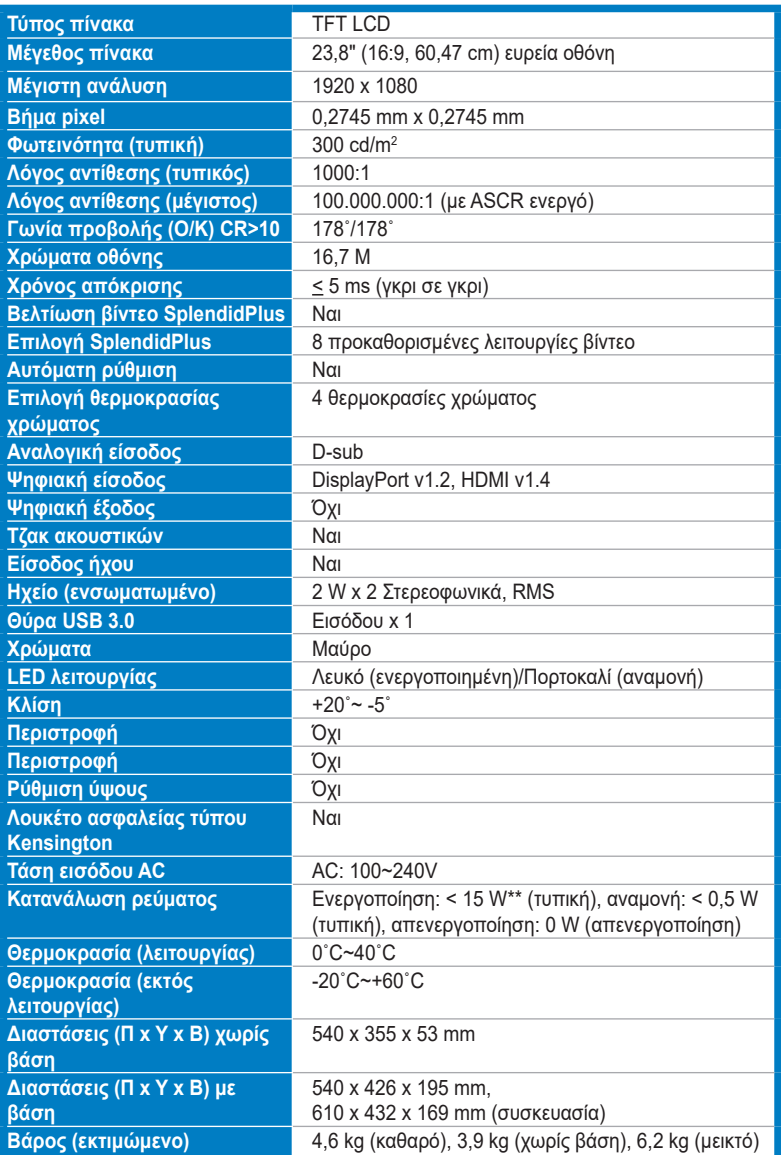

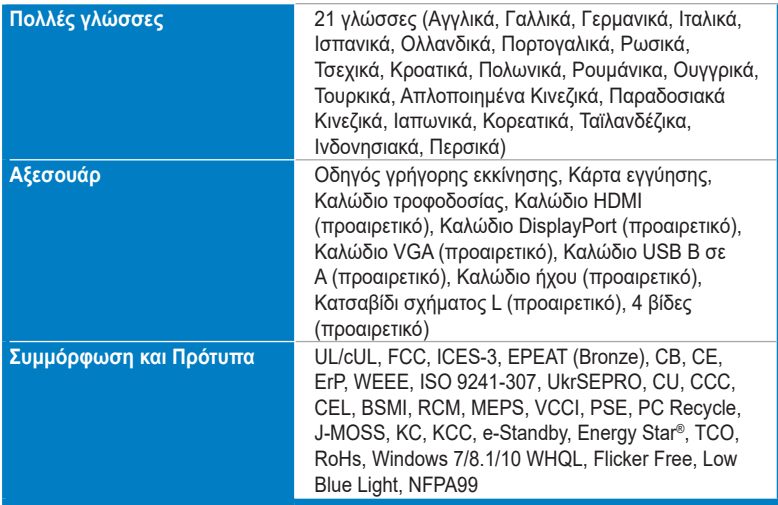

**\*Οι προδιαγραφές υπόκεινται σε αλλαγές χωρίς προειδοποίηση.**

**\*\*Μέτρηση φωτεινότητας οθόνης 200 nit χωρίς σύνδεση ήχου/USB/Αναγνώστη κάρτας.**

#### **BE24EQSK**

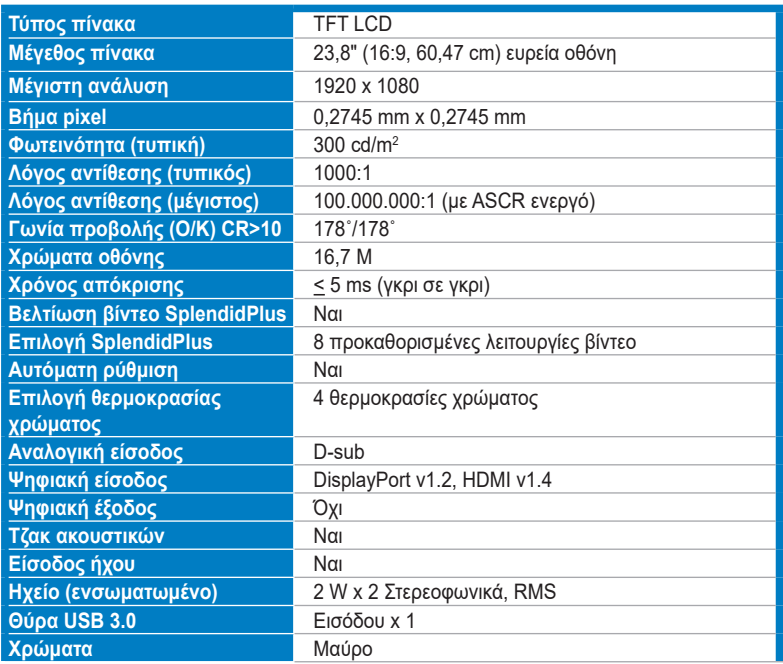

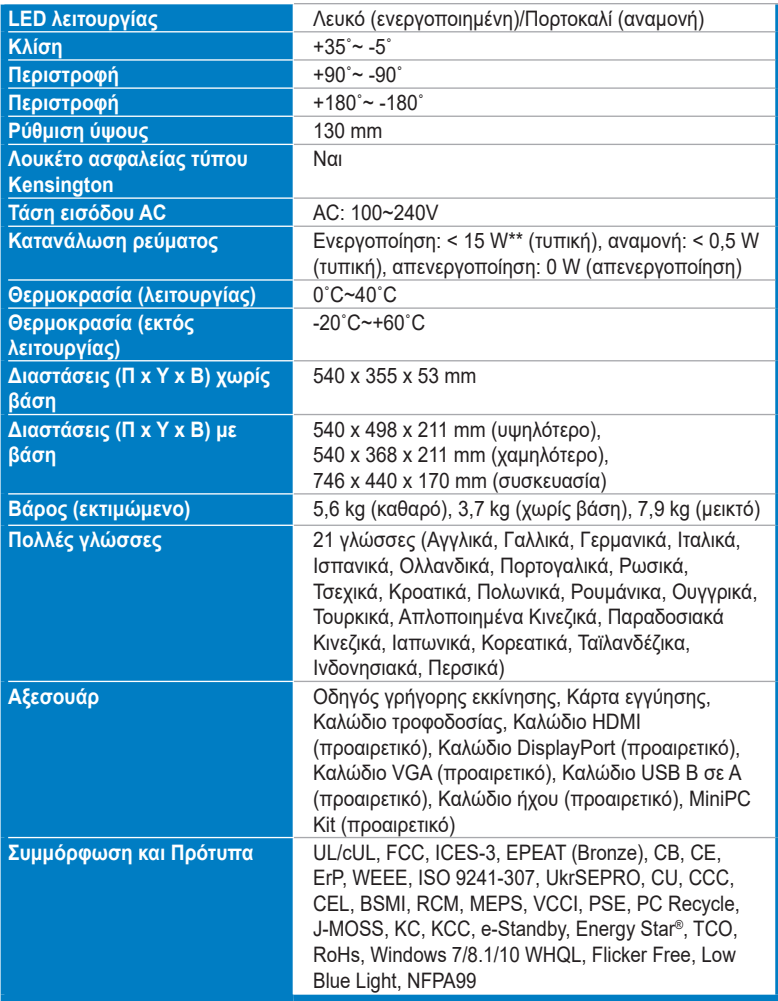

**\*Οι προδιαγραφές υπόκεινται σε αλλαγές χωρίς προειδοποίηση.**

**\*\*Μέτρηση φωτεινότητας οθόνης 200 nit χωρίς σύνδεση ήχου/USB/Αναγνώστη κάρτας.**

### <span id="page-40-0"></span>**3.3 Διαστάσεις περιγράμματος**

#### **BE24EQK**

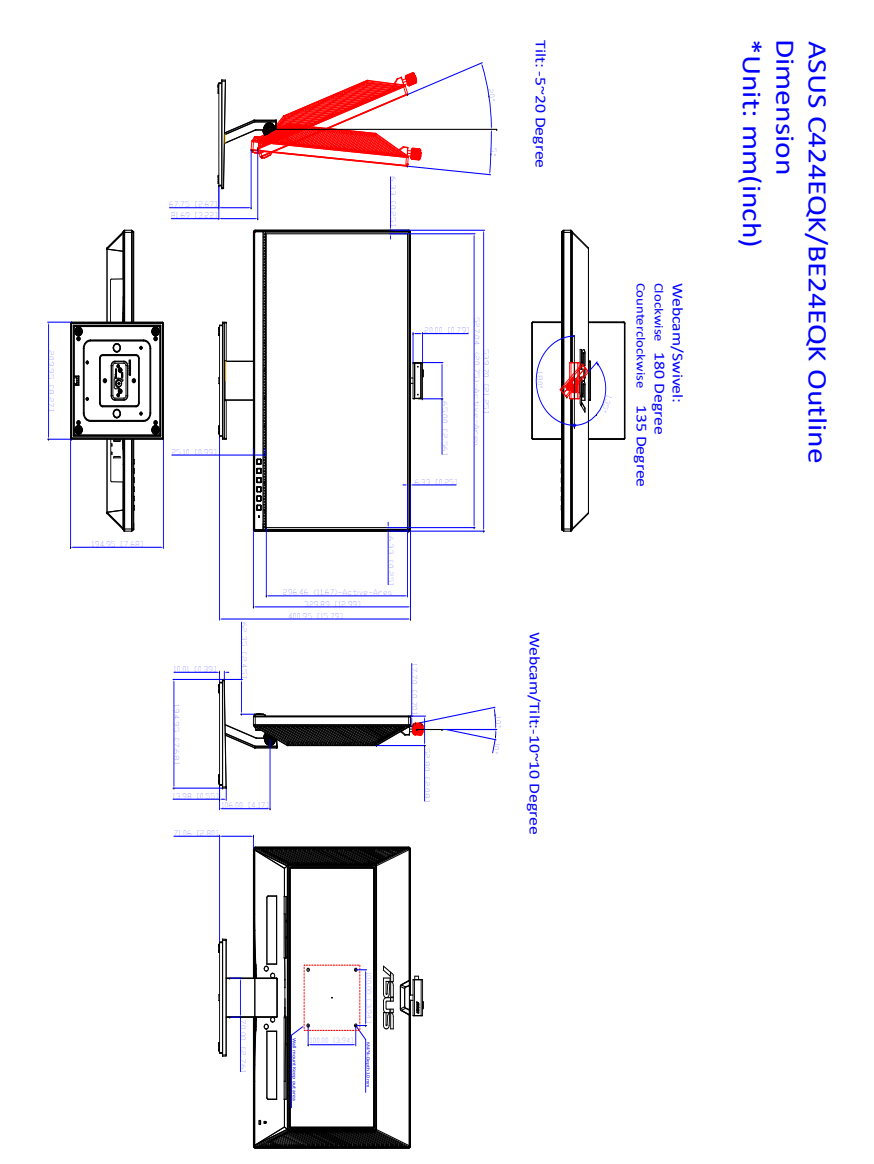

#### **BE24EQSK**

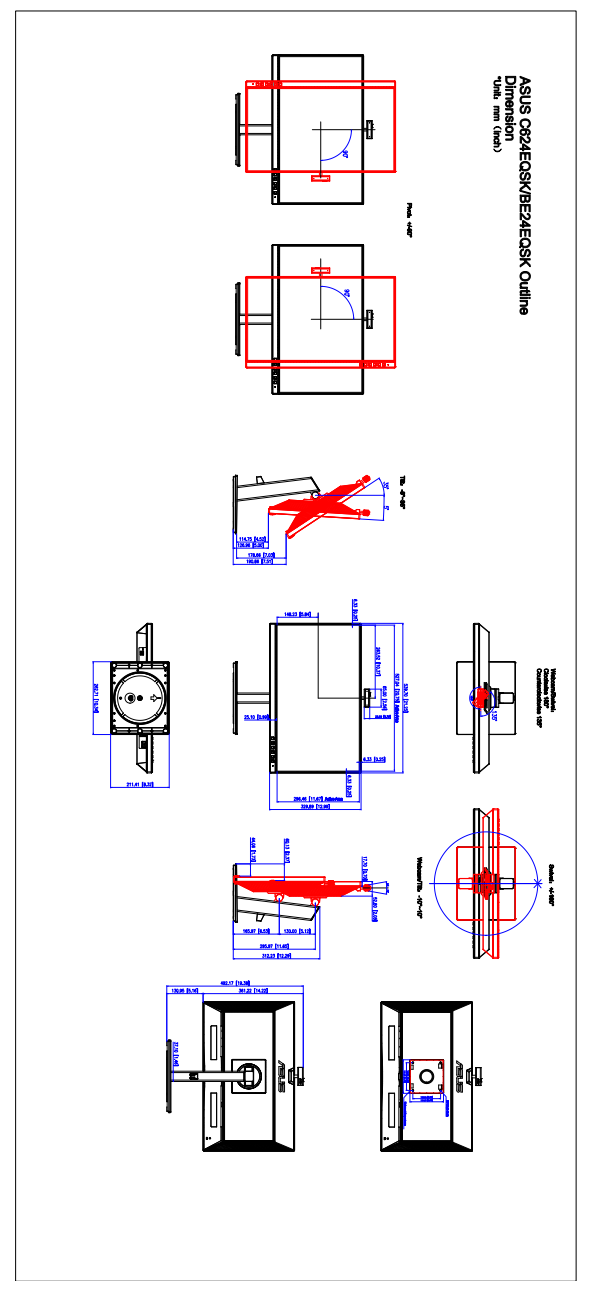

### <span id="page-42-0"></span>**3.4 Αντιμετώπιση προβλημάτων (Συχνές ερωτήσεις)**

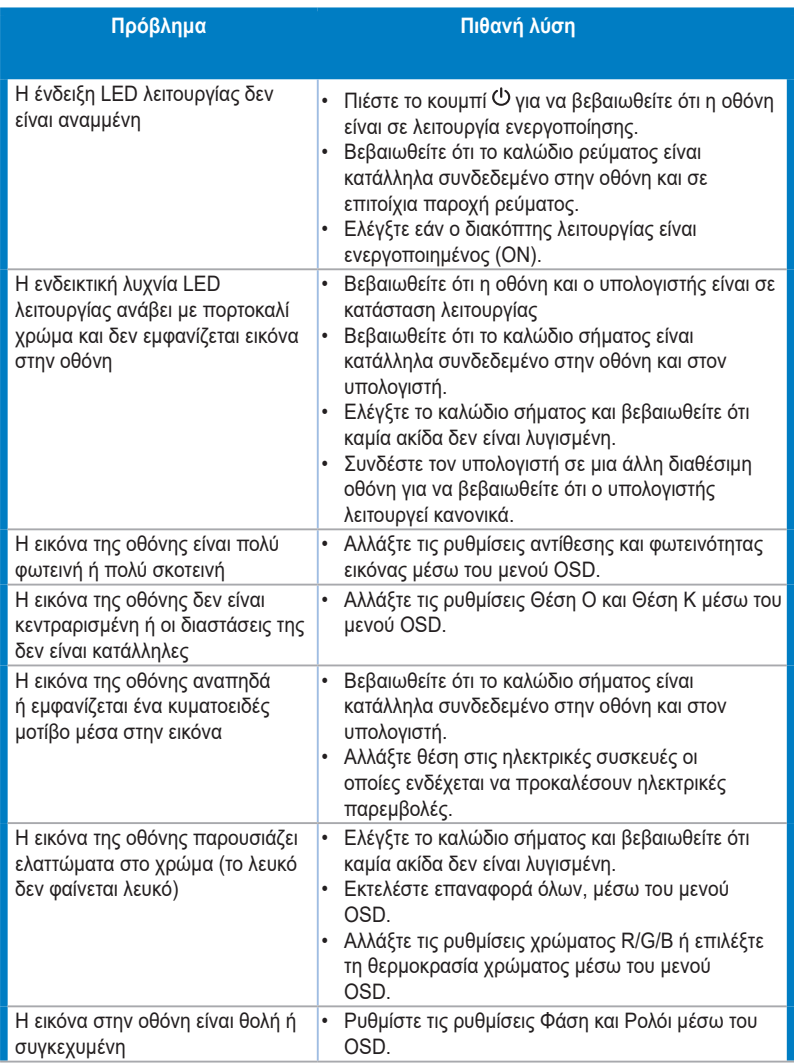

<span id="page-43-0"></span>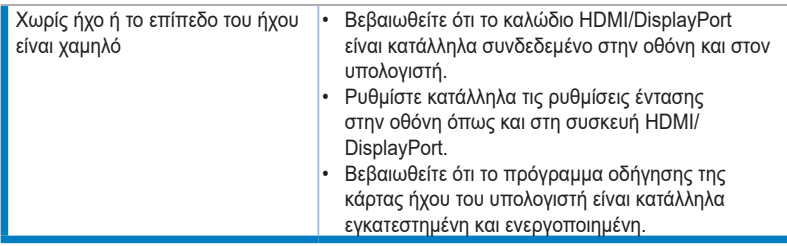

### **3.5 Υποστηριζόμενες καταστάσεις λειτουργίας**

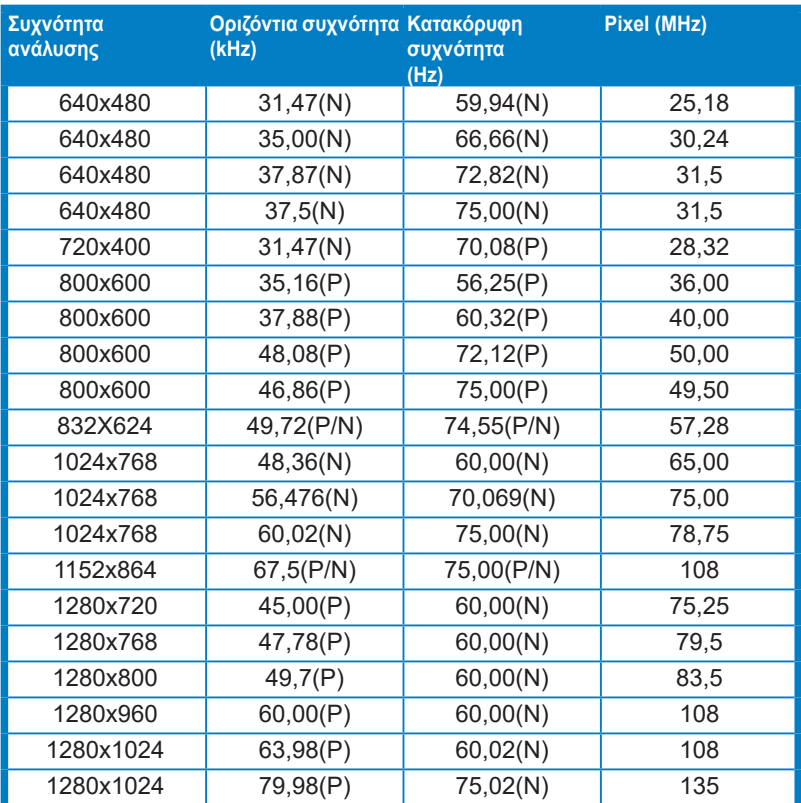

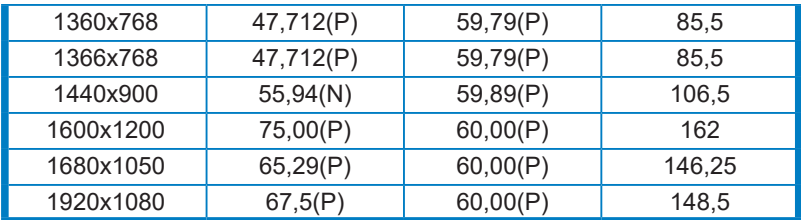

**\*Τα αρχικά "P" / "N" αντιπροσωπεύουν τους όρους "Positive, Θετική", "Negative, Αρνητική" πολικότητα εισερχόμενου σήματος H-sync/V-sync (χρονισμός εισόδου).**

**Όταν η οθόνη βρίσκεται σε λειτουργία βίντεο (δηλαδή, χωρίς εμφάνιση δεδομένων), υποστηρίζονται οι παρακάτω λειτουργίες βίντεο υψηλής ανάλυσης εκτός από βίντεο τυπικής ανάλυσης.**

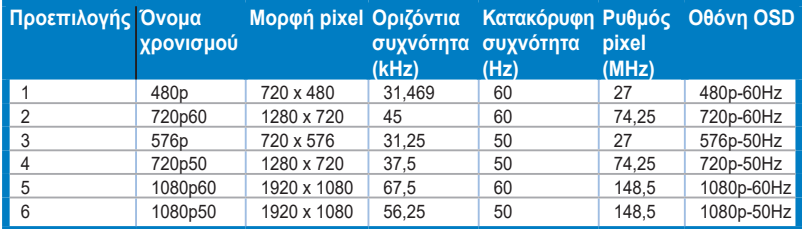